# **INTERFAZ GRÁFICA PARA UNA PLATAFORMA DE SIMULADORES DE PROCESOS DE USO ACADÉMICO**

Anexo 2: Especificación de Requisitos del Software

INGENIERÍA INFORMÁTICA

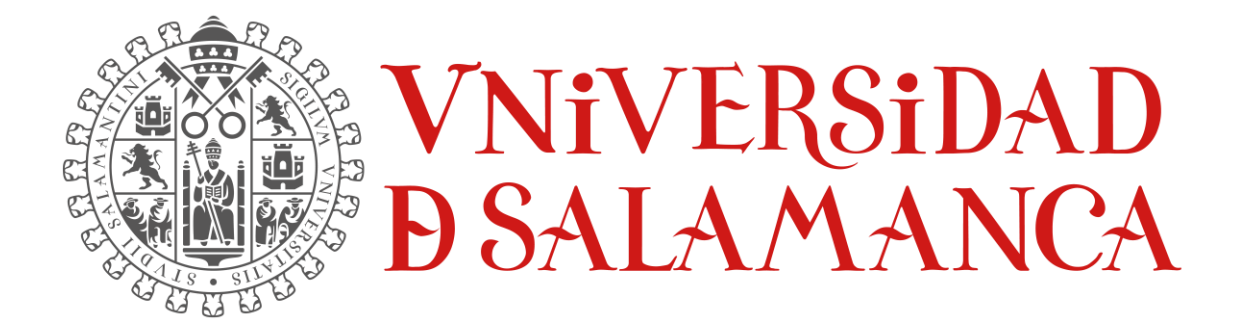

Septiembre de 2023

**ALUMNO:**

ÁLVARO GARCÍA LABRADOR 70913088V

\_\_\_\_\_\_\_\_\_\_\_\_\_\_\_\_\_\_\_\_\_\_\_\_\_\_\_\_\_

**TUTORES**

MARIO FRANCISCO SUTIL PASTORA ISABEL VEGA CRUZ

\_\_\_\_\_\_\_\_\_\_\_\_\_\_\_\_\_\_\_\_\_\_\_\_\_\_\_\_\_\_\_\_\_

# Índice

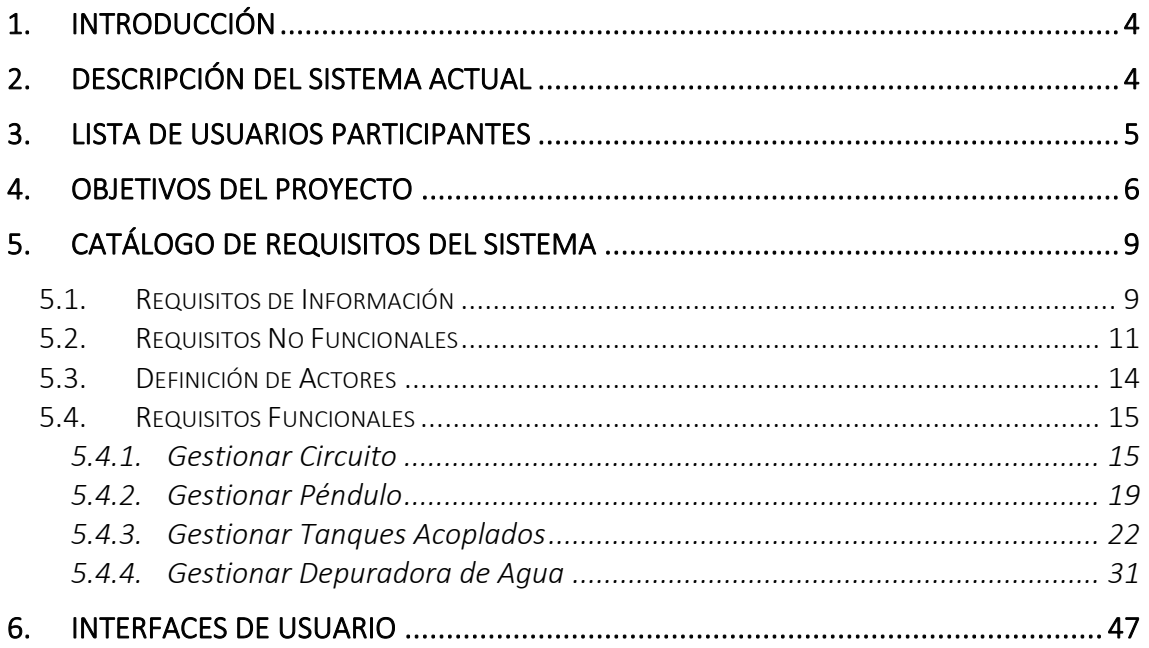

# Ilustraciones

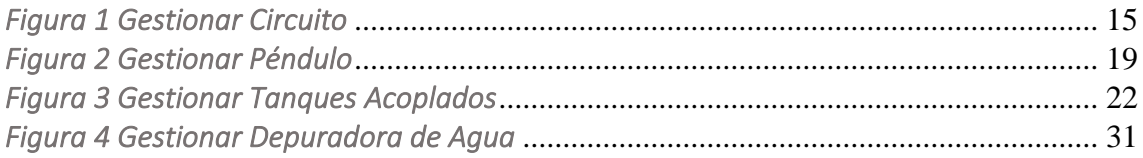

### <span id="page-3-0"></span>1. Introducción

En este anexo se recogerá principalmente la especificación de todos los tipos de requisitos que se han definido para desarrollar en el proyecto: requisitos de información, la definición de los actores, los requisitos no funcionales y los funcionales. Así como los objetivos principales del proyecto, una descripción del sistema y la lista de los usuarios participantes.

Finalmente se mostrarán los detalles relacionados con la interfaz gráfica.

## <span id="page-3-1"></span>2. Descripción del Sistema Actual

El sistema que se ha desarrollado es una aplicación diseñada para la simulación de ciertos modelos enfocada al alumnado para su aprendizaje y familiarización con la simulación de modelos y el sector industrial del control de procesos.

La aplicación está dividida en dos secciones: modelos básicos, que estaría conformado por aquellos modelos más fáciles de simular, y modelos avanzados, que en este caso se trataría de la depuradora de agua.

Ambas secciones ofrecen funcionalidades de simulación y visualización de los resultados permitiendo introducir ciertas variables para observar los diferentes resultados. También añadir que hay dos sistemas que trabajan con Simulink que permiten alguna funcionalidad más, como son los tanques acoplados y la depuradora de agua. Este último, al ser el sistema más complejo, ofrece el que más funcionalidades de la aplicación: guardar la simulación ejecutada, cargar un archivo de simulación, comparar simulaciones, mostrar los índices de desempeño, etc.

### <span id="page-4-0"></span>3. Lista de Usuarios Participantes

Este apartado es para mostrar la lista de usuarios que han participado en el desarrollo del proyecto:

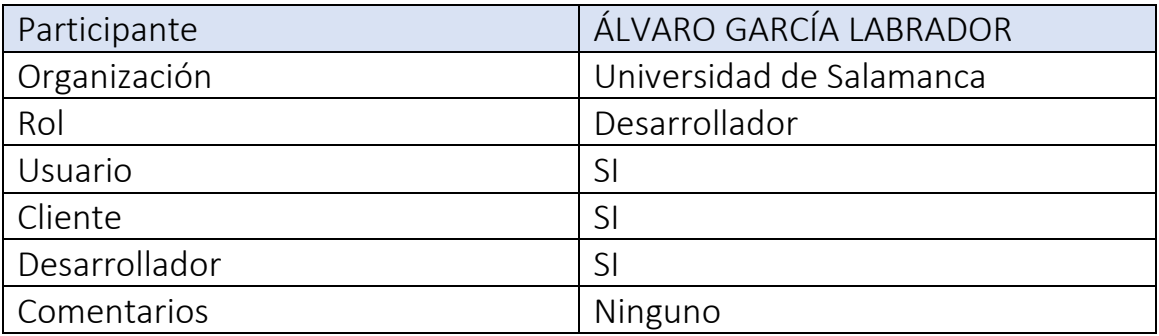

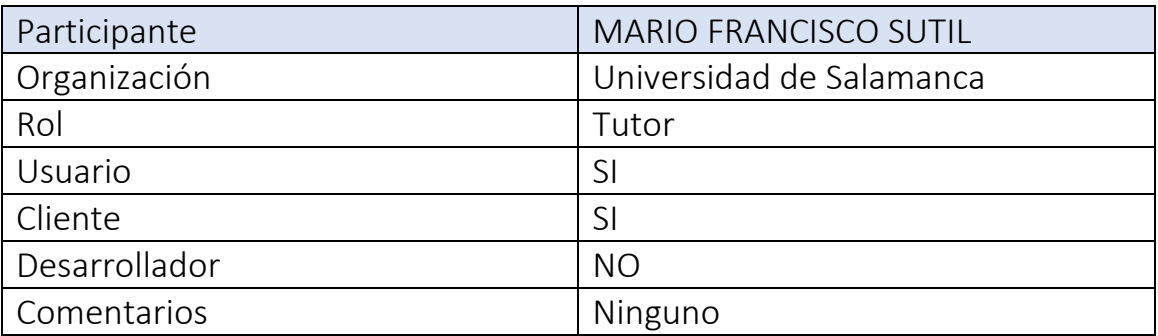

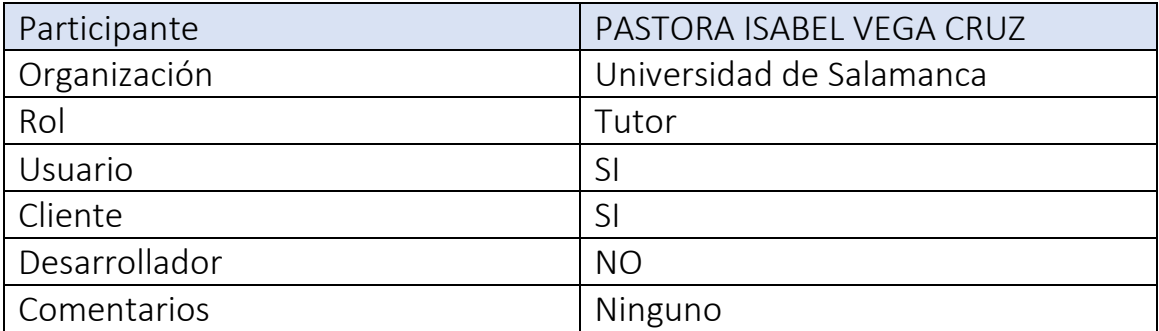

# <span id="page-5-0"></span>4. Objetivos del Proyecto

En este apartado se describen los objetivos del proyecto a cumplir:

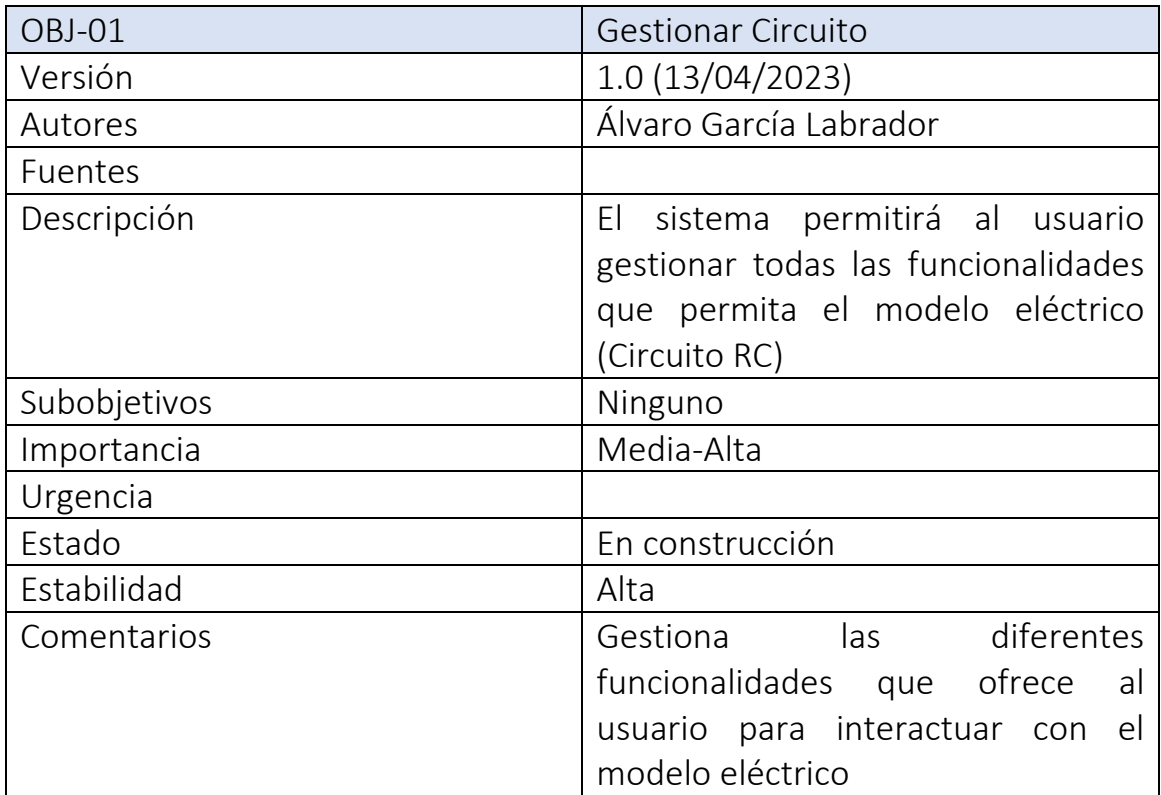

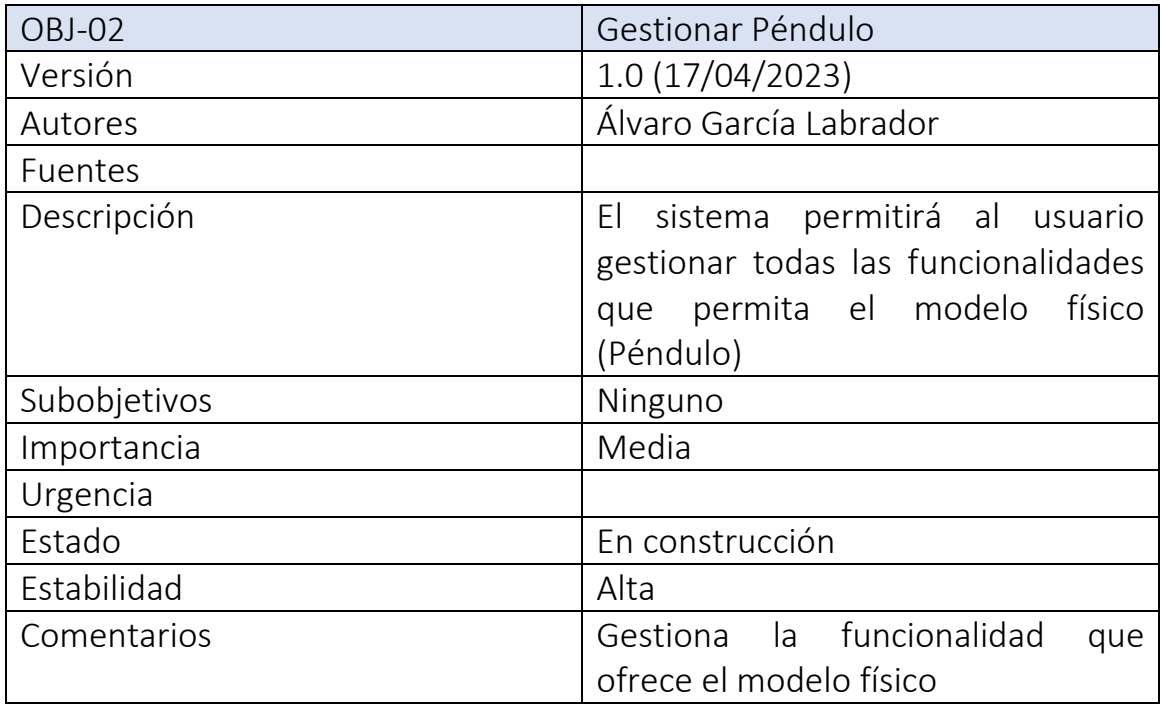

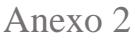

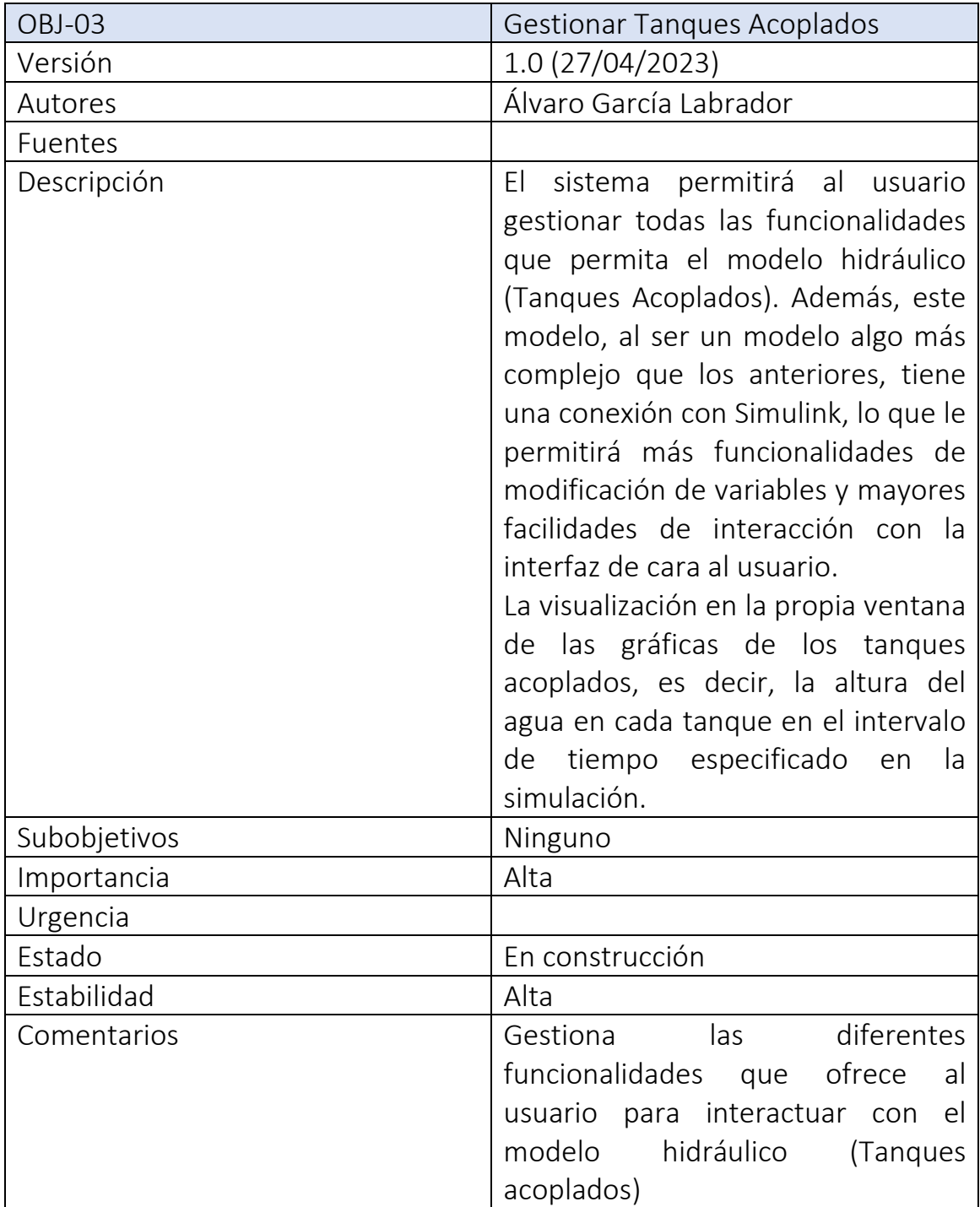

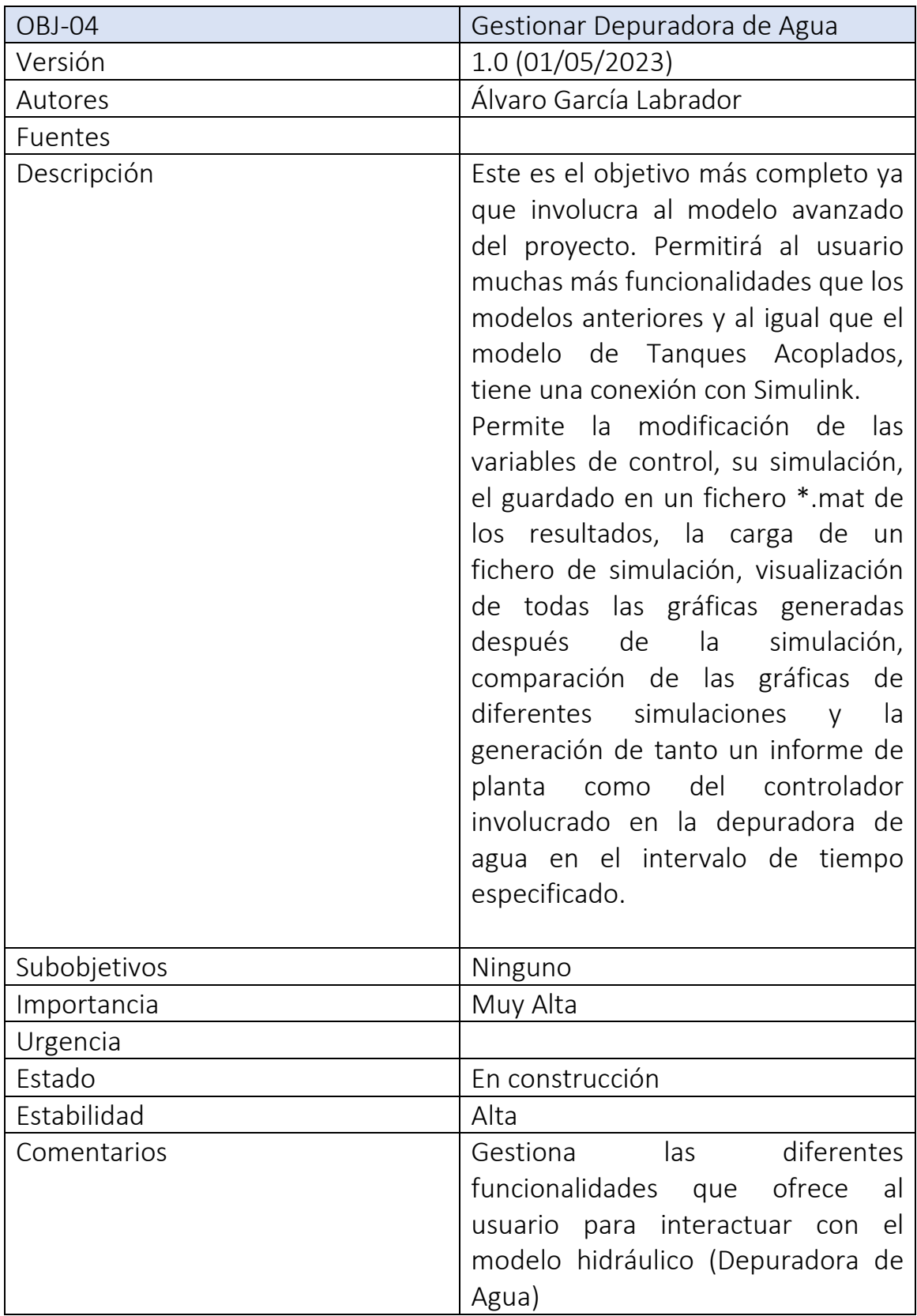

## <span id="page-8-0"></span>5. Catálogo de Requisitos del Sistema

<span id="page-8-1"></span>Aquí se recogen todos y cada uno de los requisitos que se han ido especificando al principio del proyecto: requisitos de información, no funcionales y funcionales.

### 5.1. Requisitos de Información

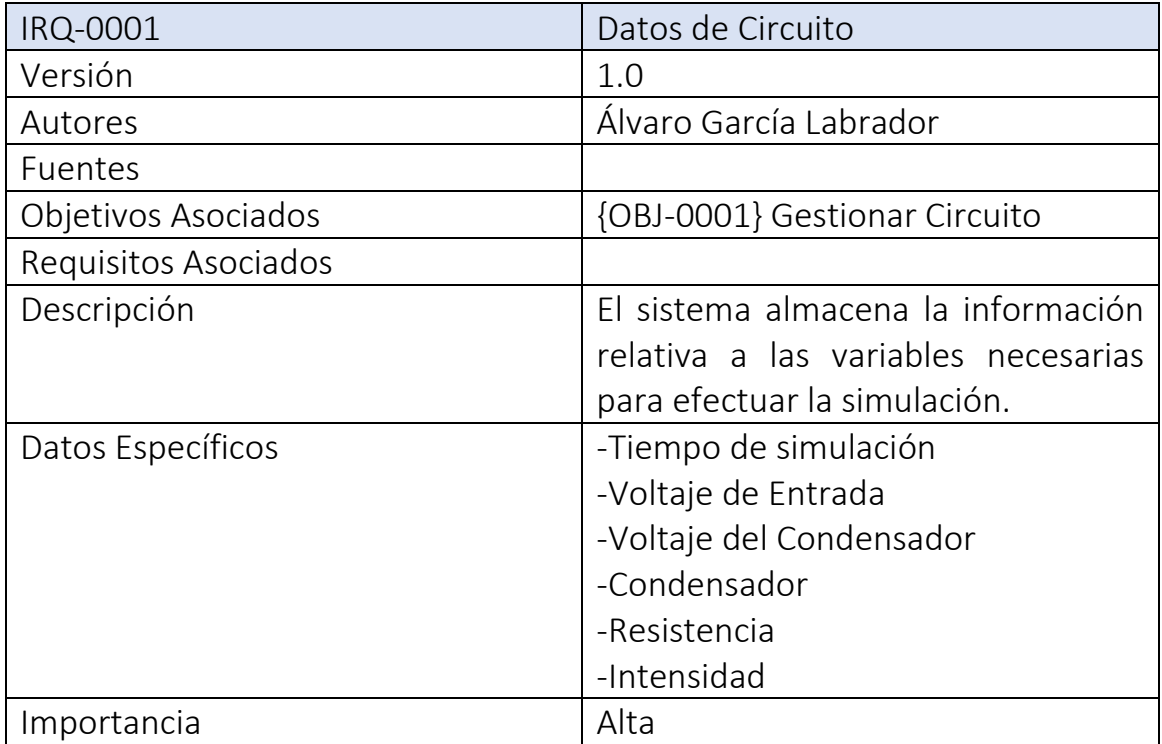

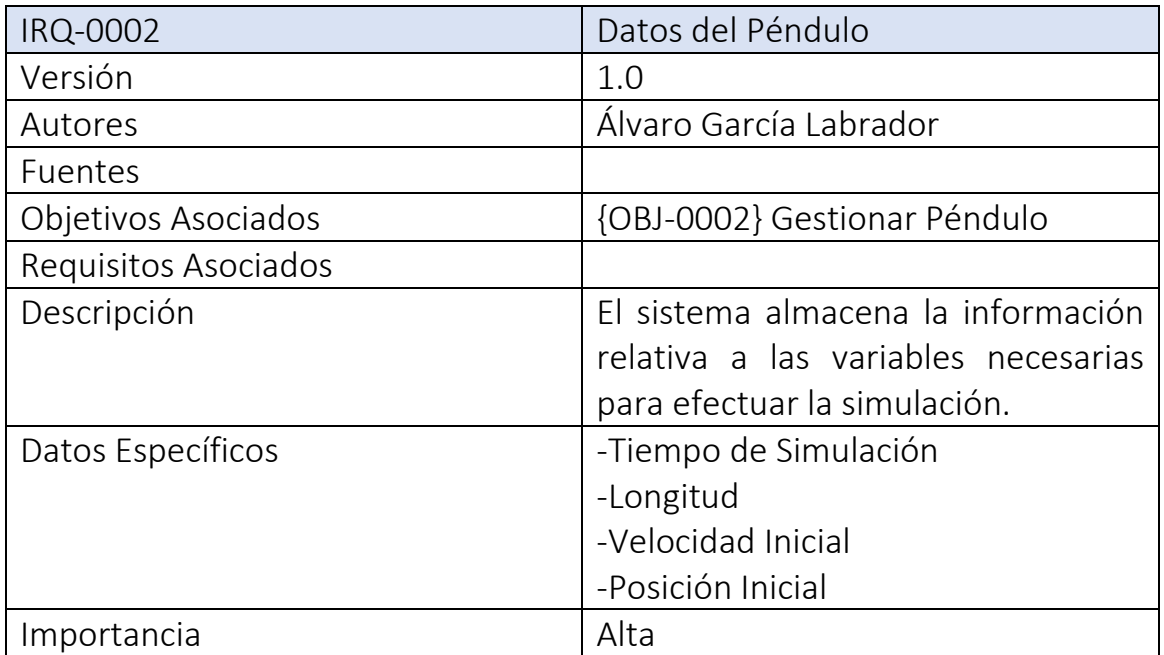

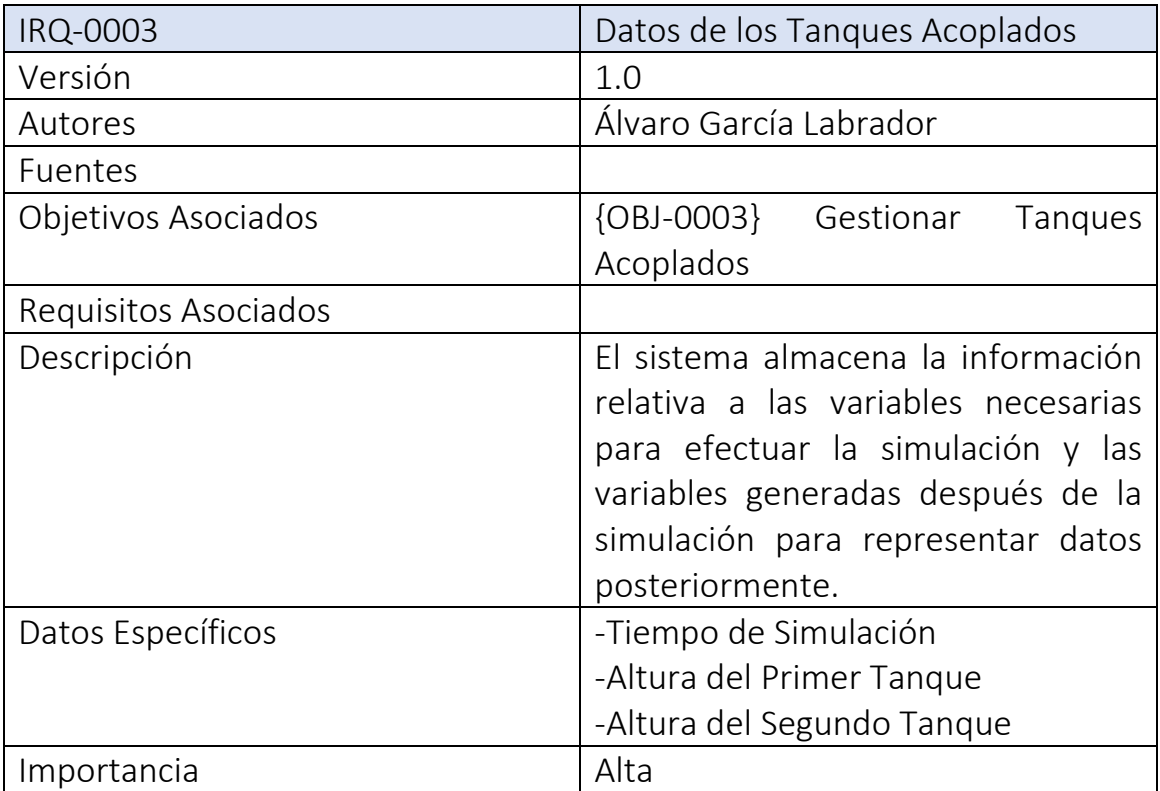

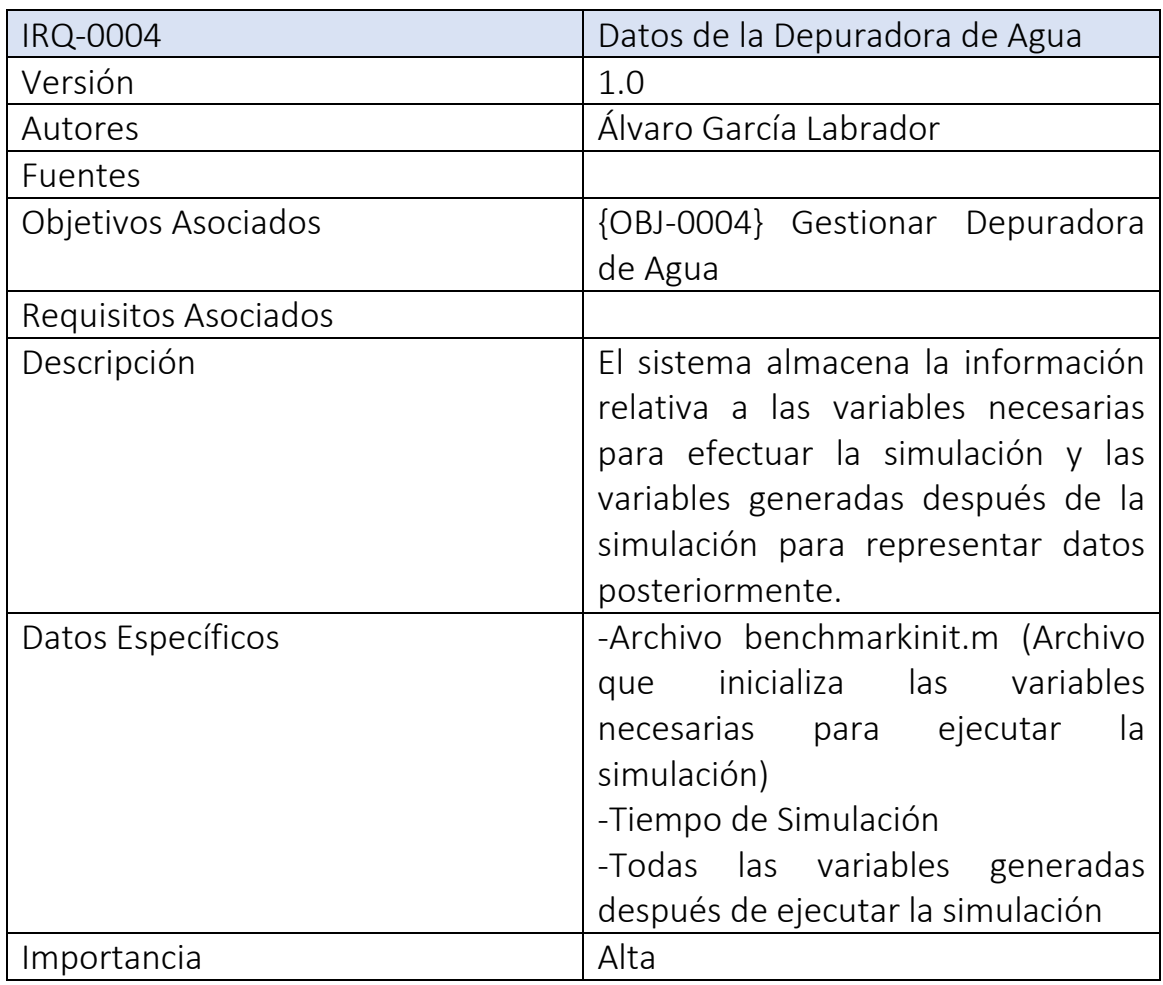

#### 5.2. Requisitos No Funcionales

<span id="page-10-0"></span>A parte de los datos necesarios a almacenar en la aplicación y de las funcionalidades de la aplicación, también hay que tener en cuenta funcionalidades que garanticen: rendimiento, seguridad, portabilidad… A continuación, se mostrarán los requisitos no funcionales:

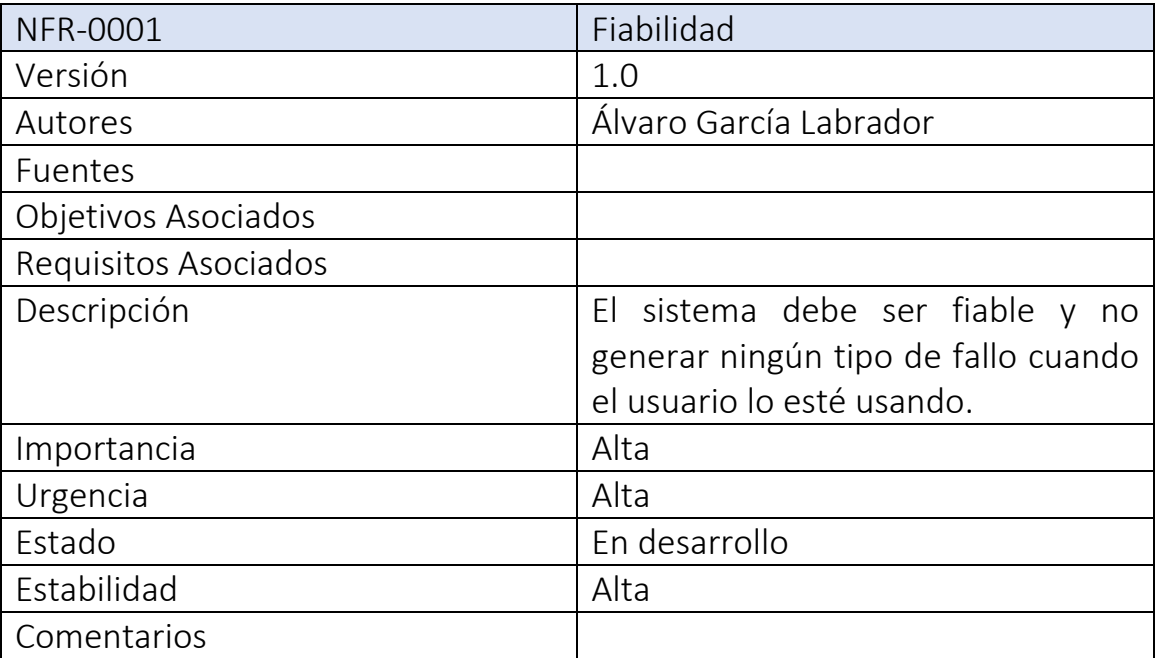

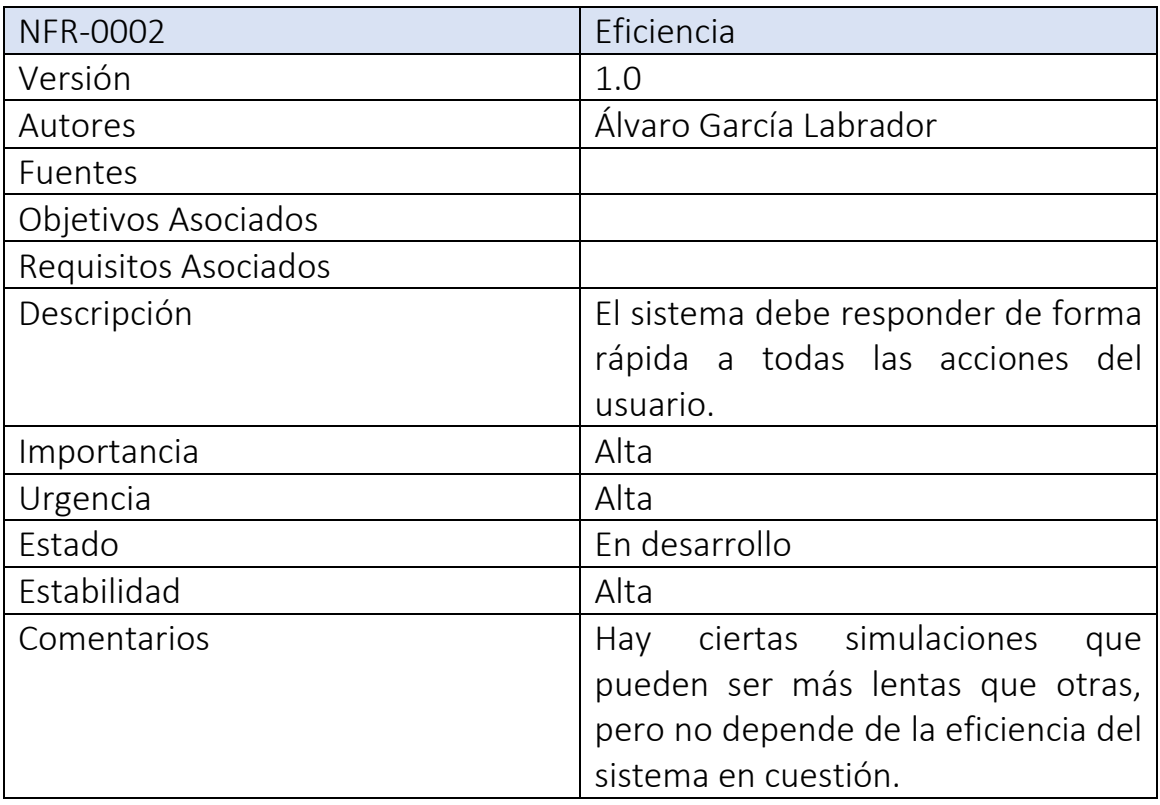

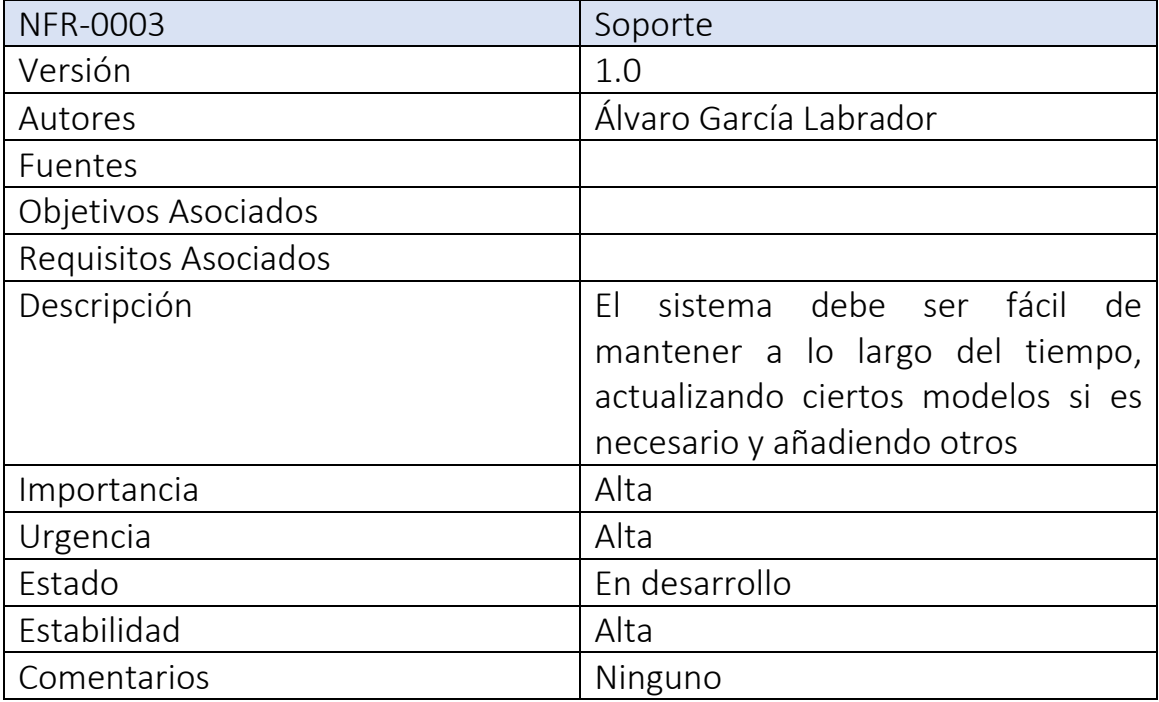

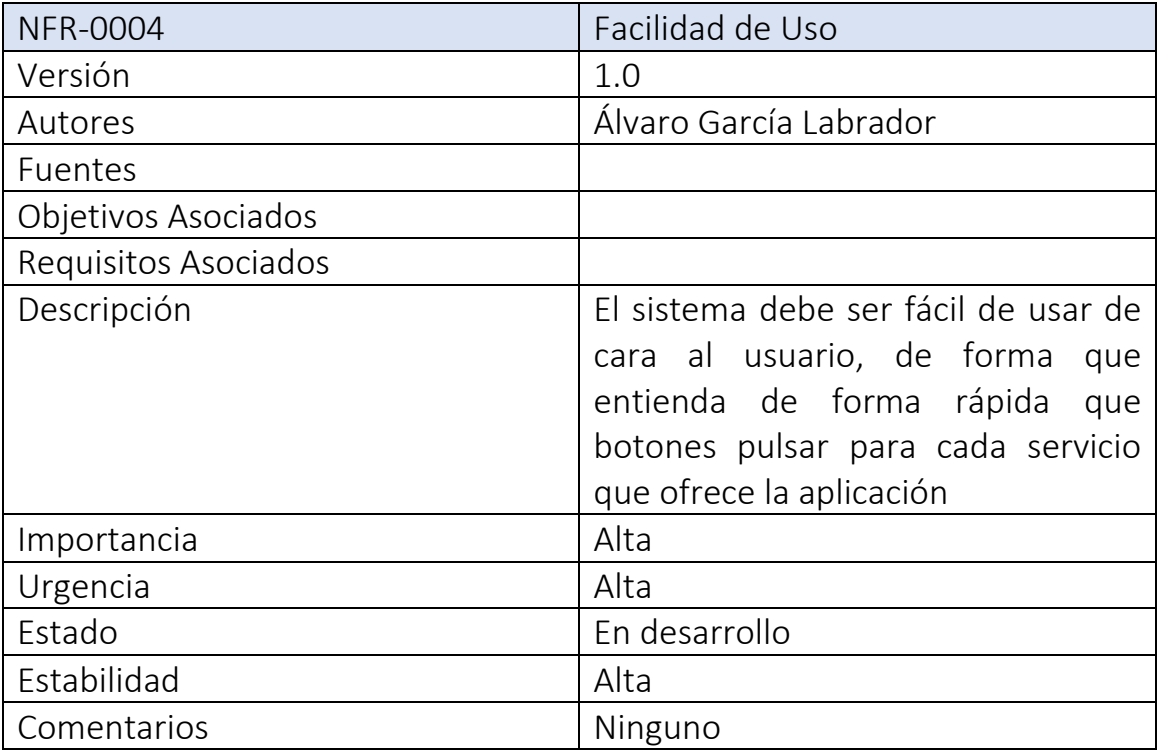

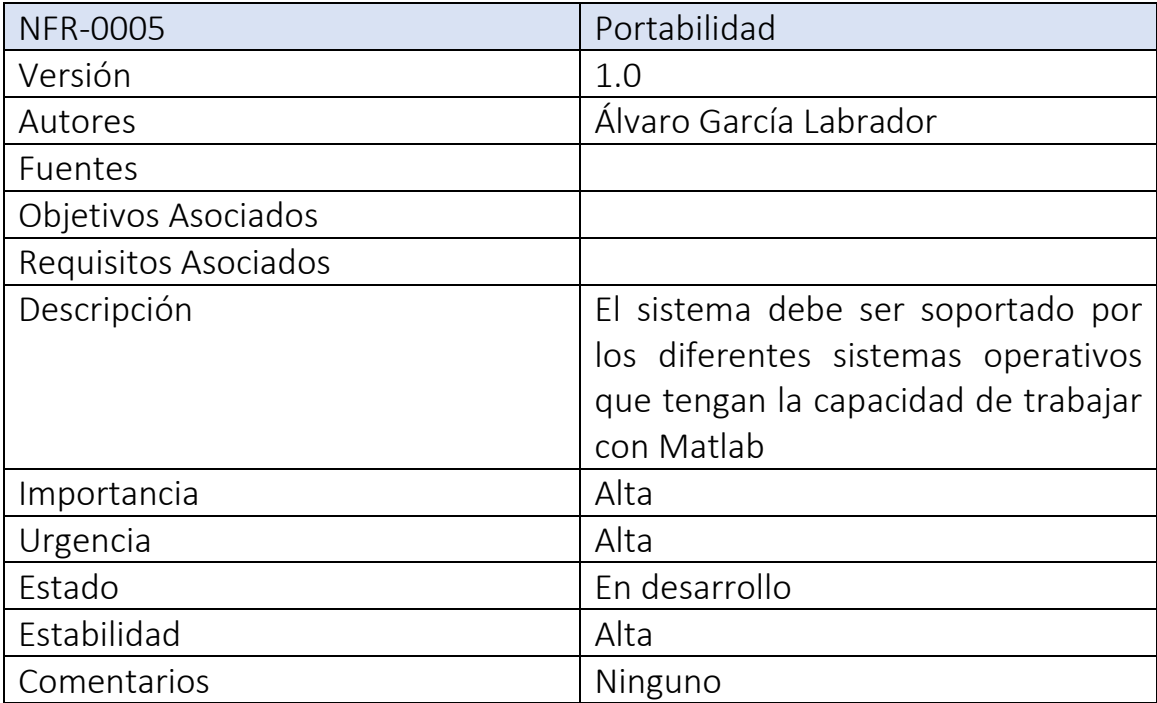

#### 5.3. Definición de Actores

<span id="page-13-0"></span>En este sistema no hay diferenciación entre usuarios, no es necesario pues es una aplicación sin conexión directa a internet. Por lo que consideraremos al Usuario básico y al Sistema encargado de ciertas tareas que le manda el Usuario.

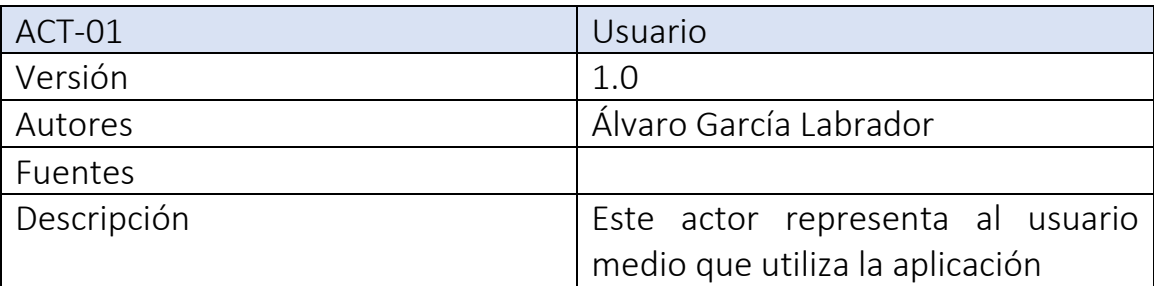

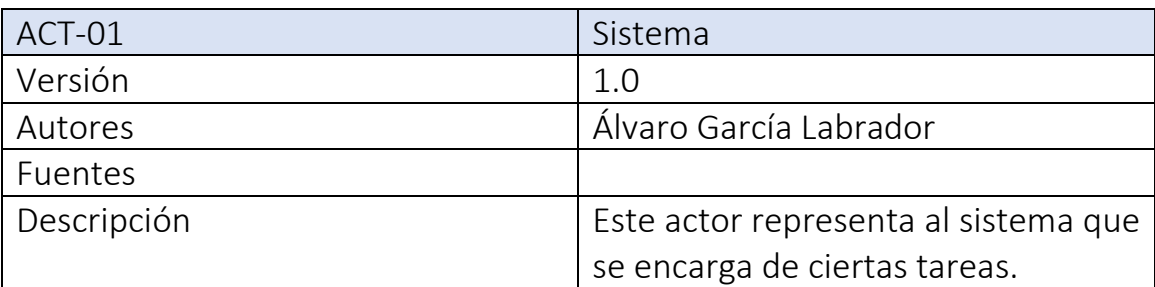

#### 5.4. Requisitos Funcionales

<span id="page-14-0"></span>En este apartado se mostrarán todos los casos de uso obtenidos de la captura de requisitos que describen todas las funcionalidades y servicios que ofrece el sistema:

#### *5.4.1. Gestionar Circuito*

<span id="page-14-1"></span>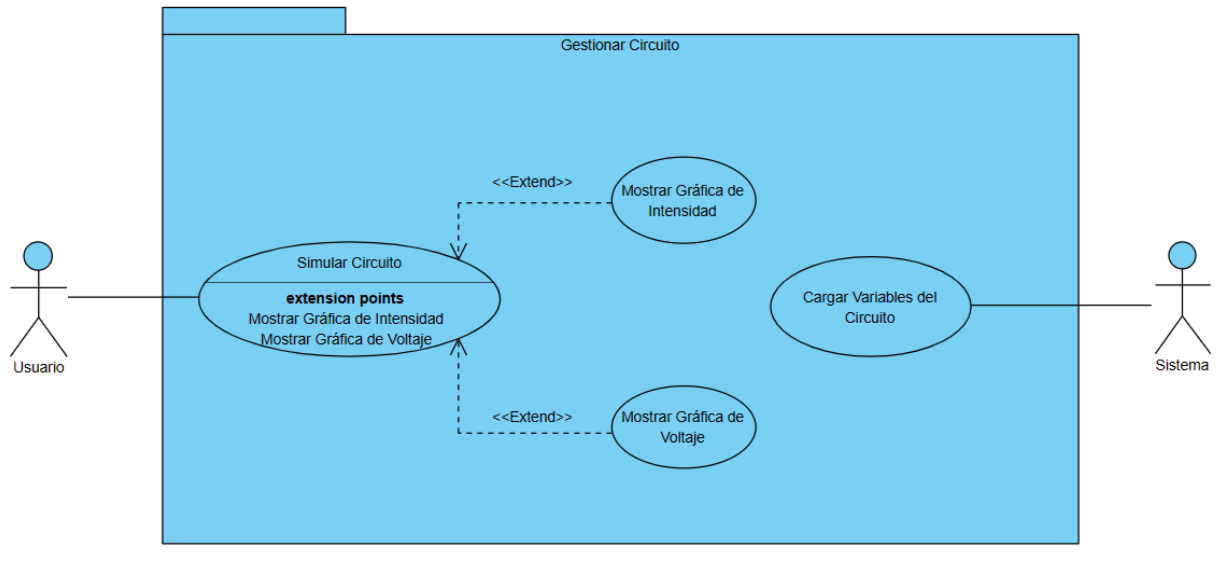

<span id="page-14-2"></span>*Figura 1 Gestionar Circuito*

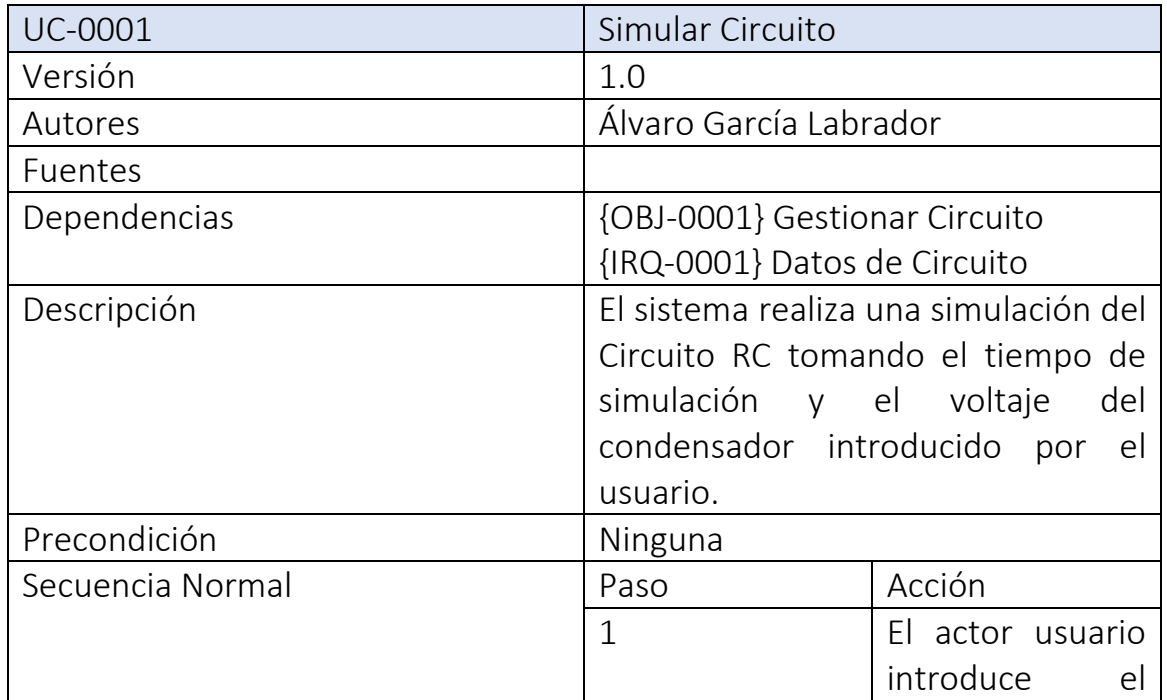

Anexo 2

|               |                | tiempo inicial y<br>final<br>de<br>simulación<br>e <sub>l</sub><br>V<br>voltaje<br>del<br>condensador                                                                                  |
|---------------|----------------|----------------------------------------------------------------------------------------------------|
|               | $\overline{2}$ | El actor usuario<br>pulsa el botón de<br>simular                                                                                                    |
|               | $\overline{3}$ | El anno<br>sistema<br>la<br>ejecuta<br>simulación<br>con<br>$\log$<br>datos<br>necesarios<br>en<br>Matlab y permite<br>al usuario elegir<br>gráfica<br>que<br>la<br>quiere visualizar. |
| Postcondición | Ninguna        |                                                                                                    |
| Excepciones   | Paso           | Acción                                                                                                    |
|               |                |                                                                                                    |
| Importancia   | Alta           |                                                                                                    |
| Urgencia      |                |                                                                                                    |
| Estado        | En desarrollo  |                                                                                                    |
| Estabilidad   | Alta           |                                                                                                    |
| Comentarios   | Ninguno        |                                                                                                    |

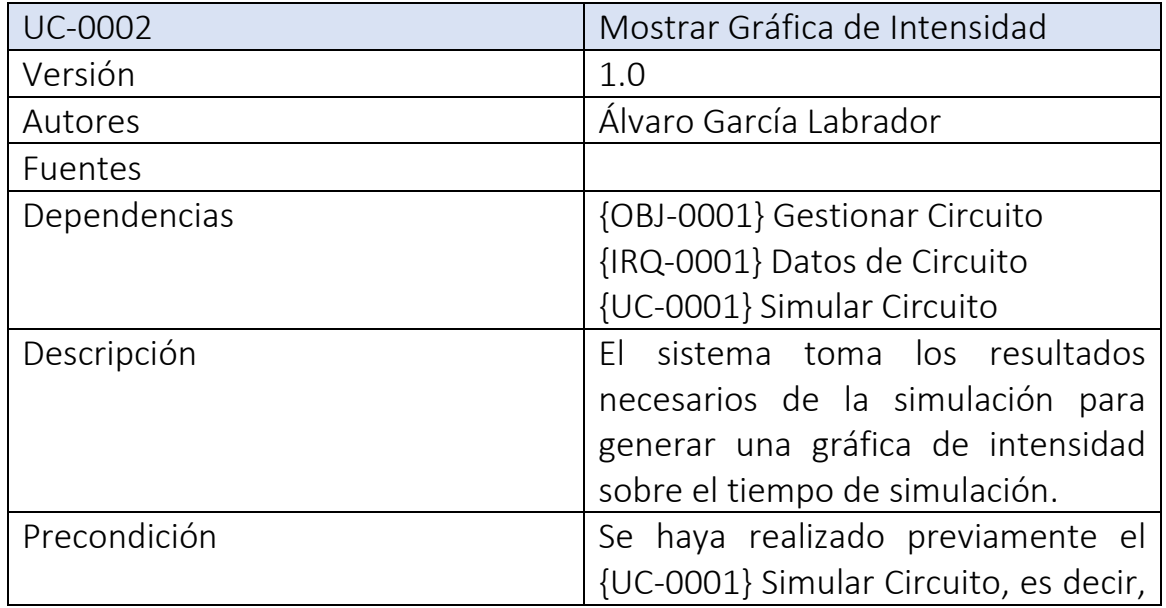

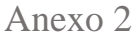

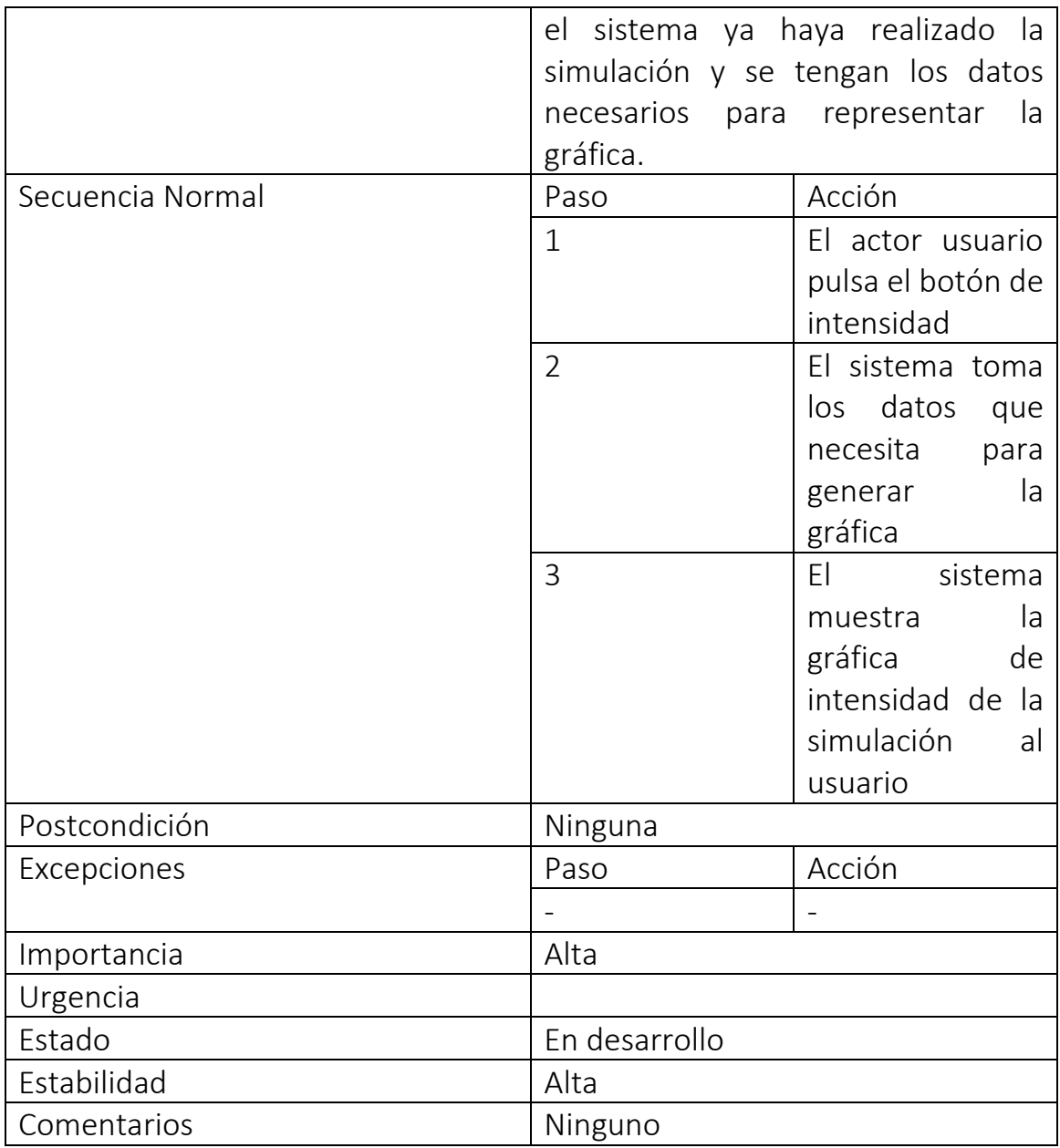

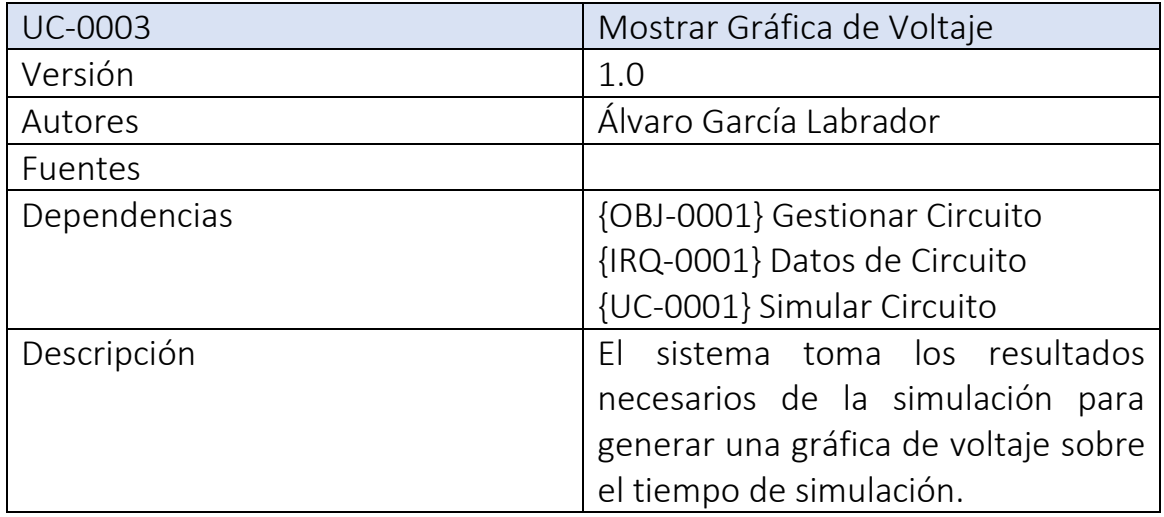

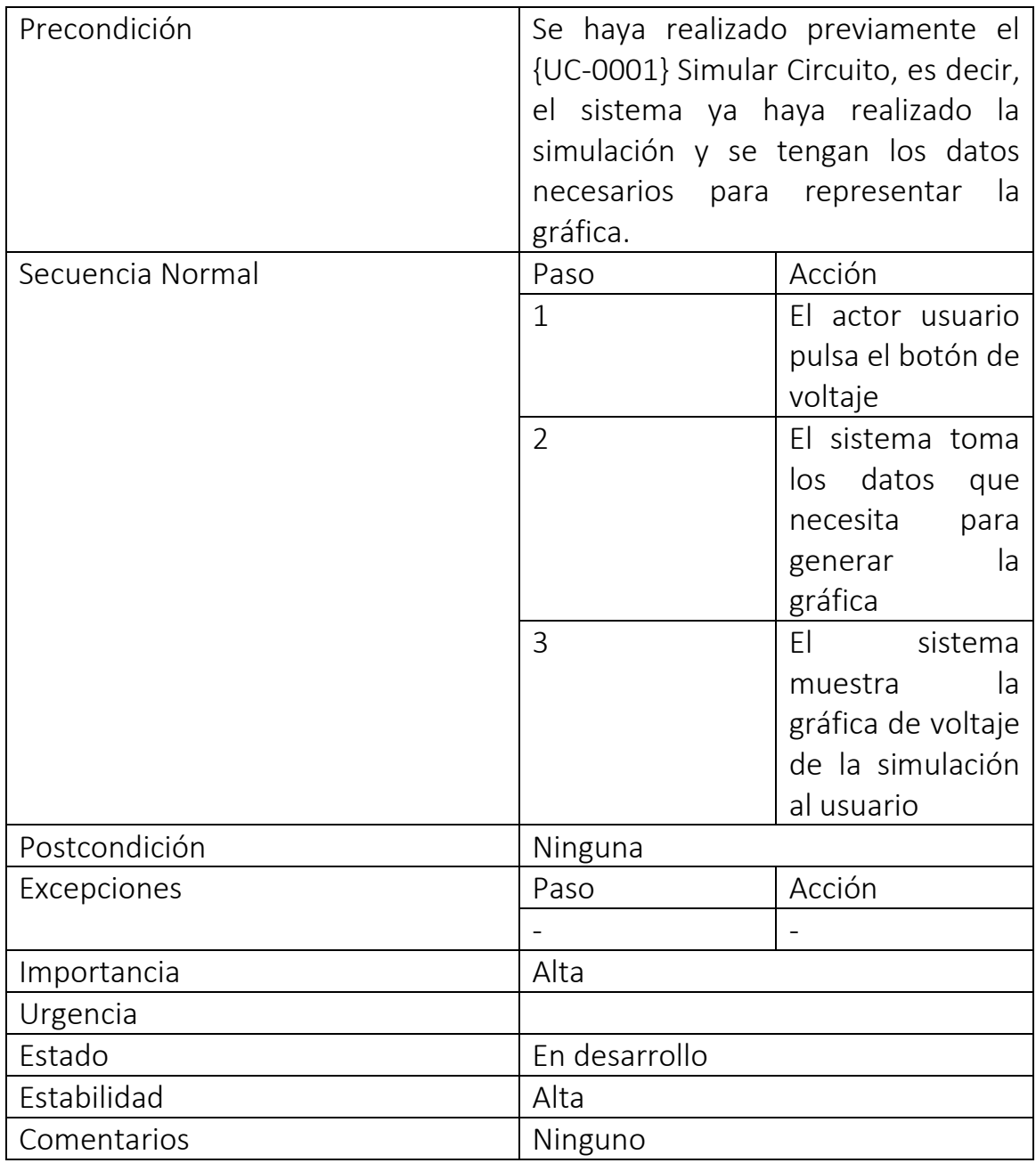

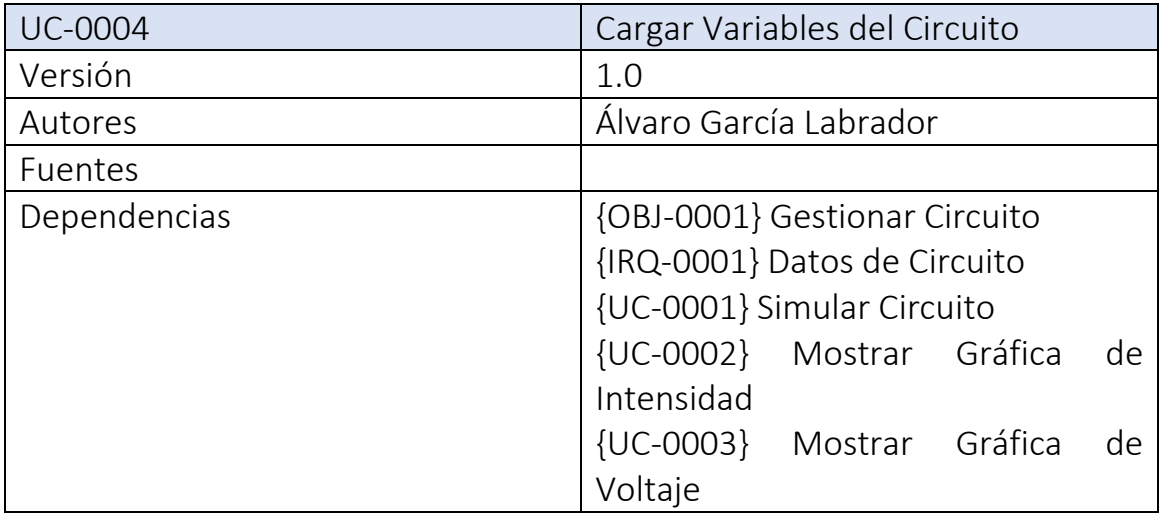

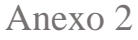

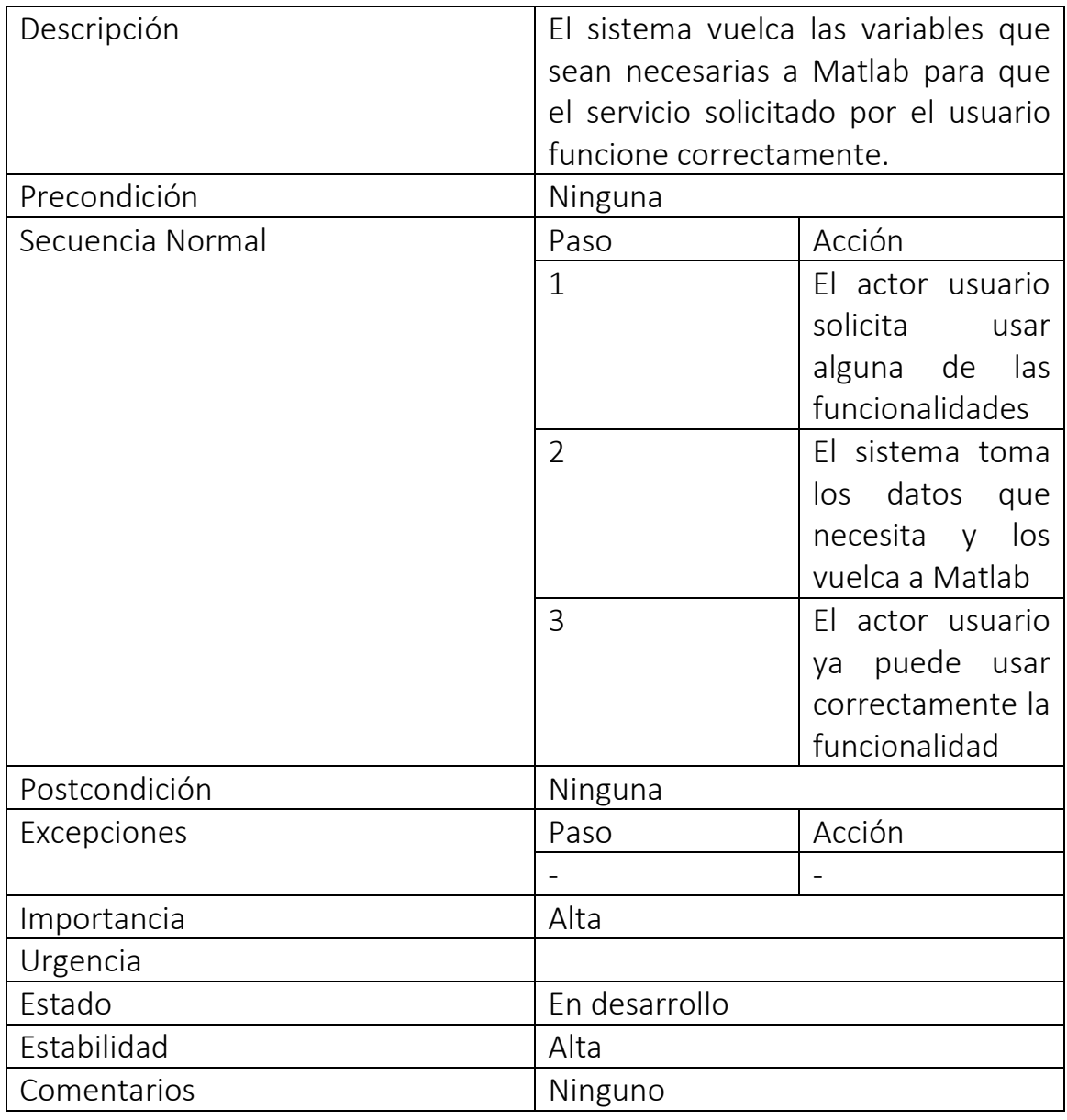

*5.4.2. Gestionar Péndulo*

<span id="page-18-0"></span>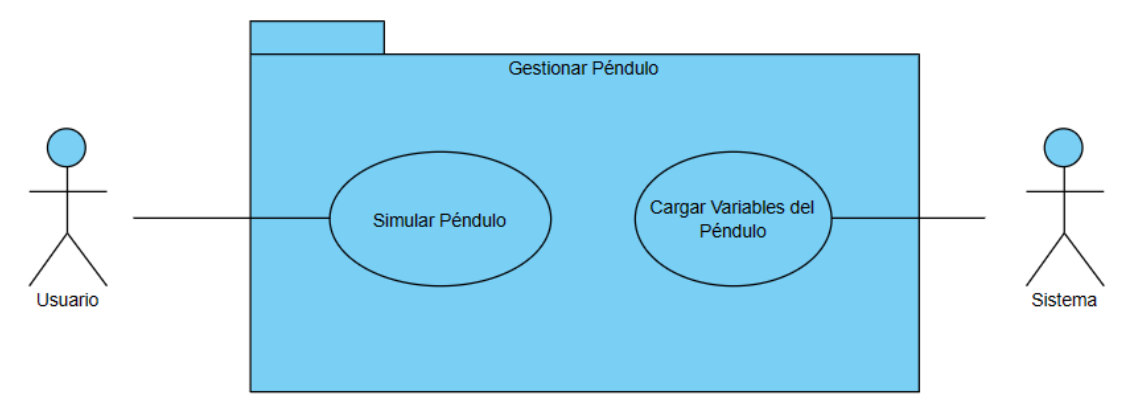

<span id="page-18-1"></span>*Figura 2 Gestionar Péndulo*

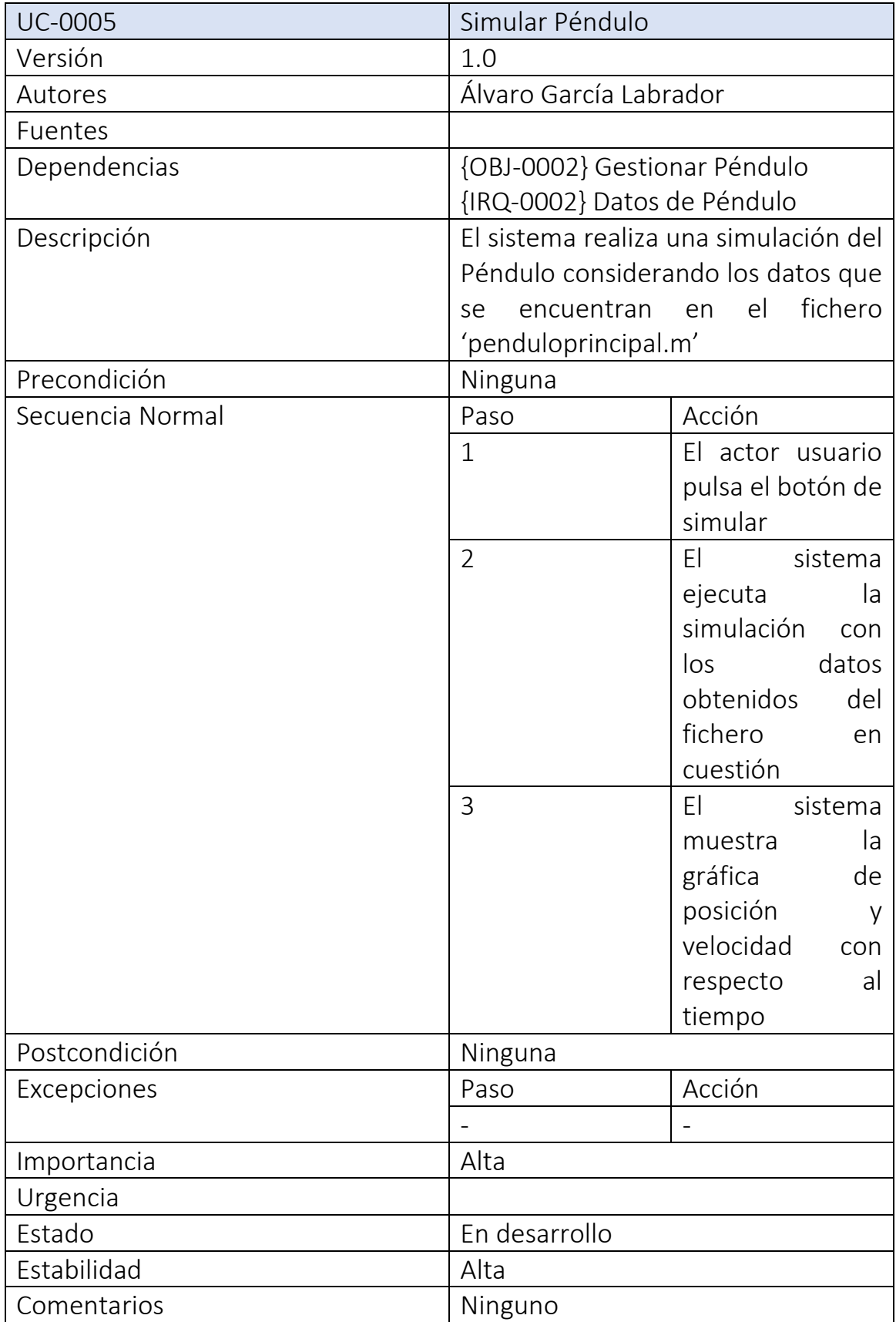

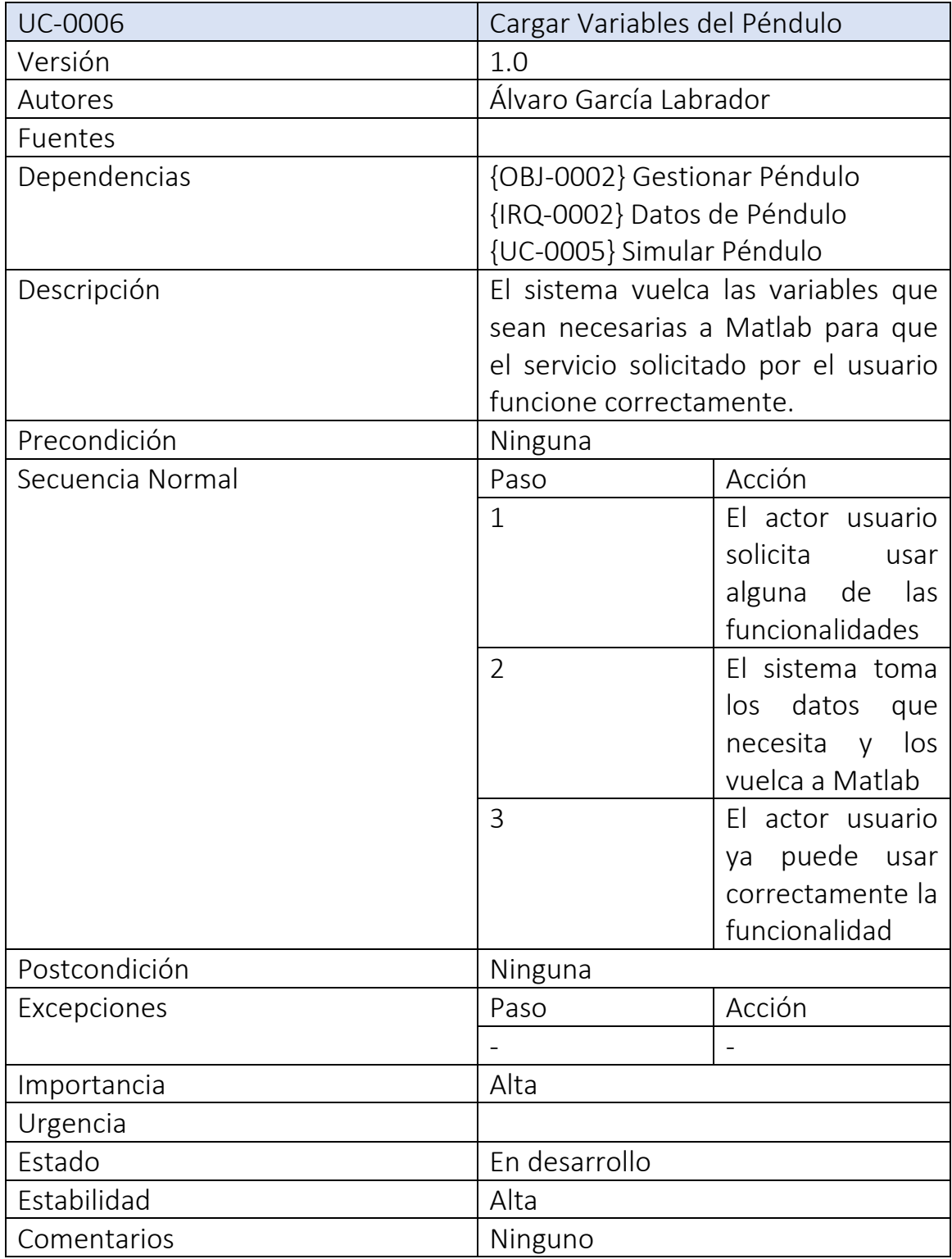

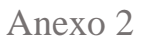

### *5.4.3. Gestionar Tanques Acoplados*

<span id="page-21-0"></span>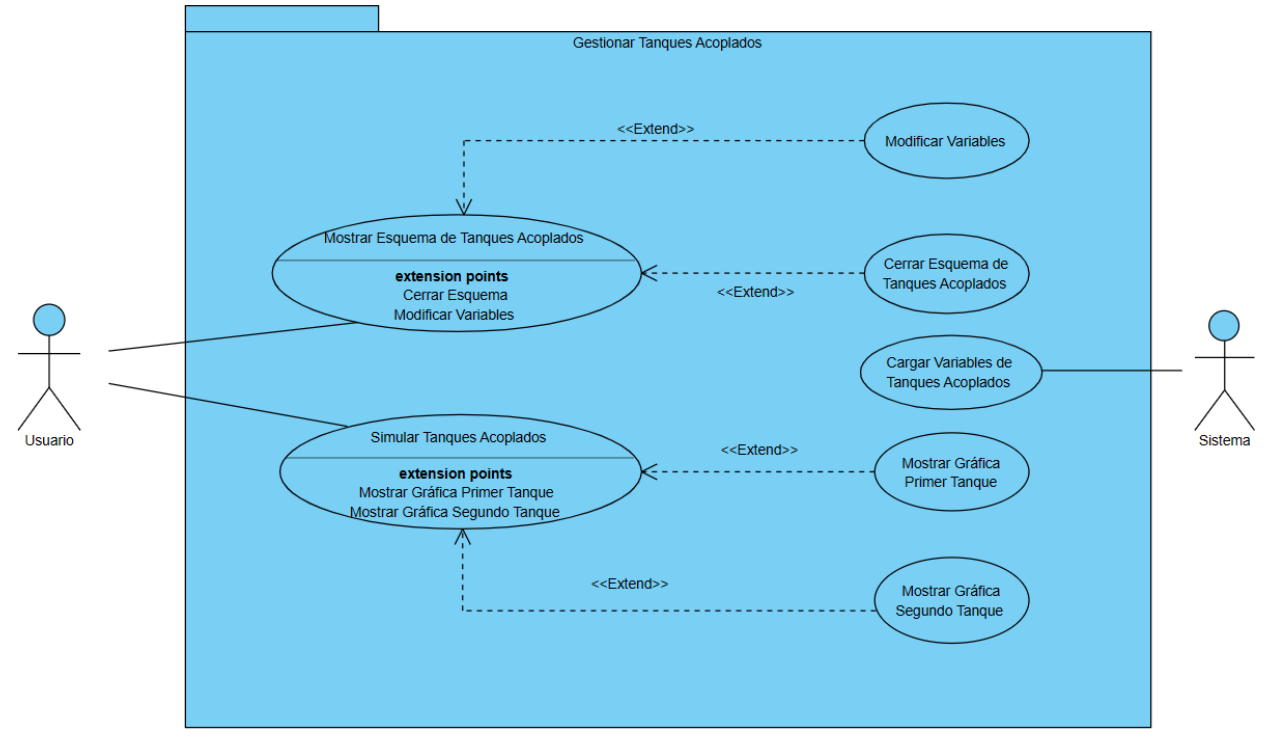

<span id="page-21-1"></span>*Figura 3 Gestionar Tanques Acoplados*

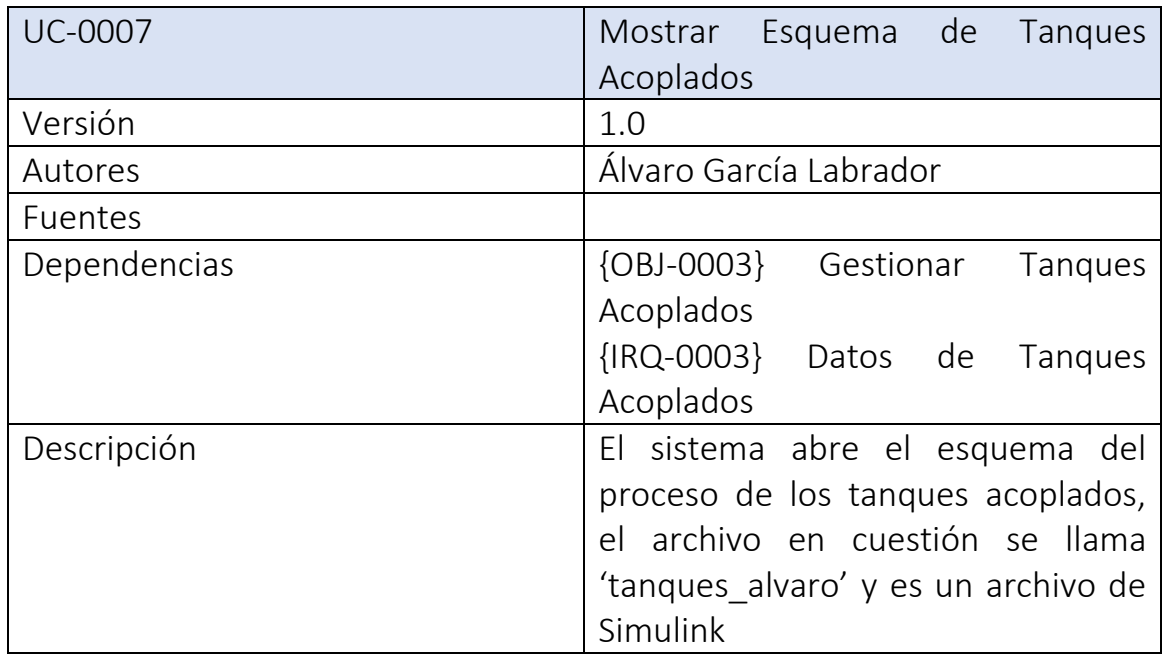

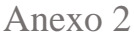

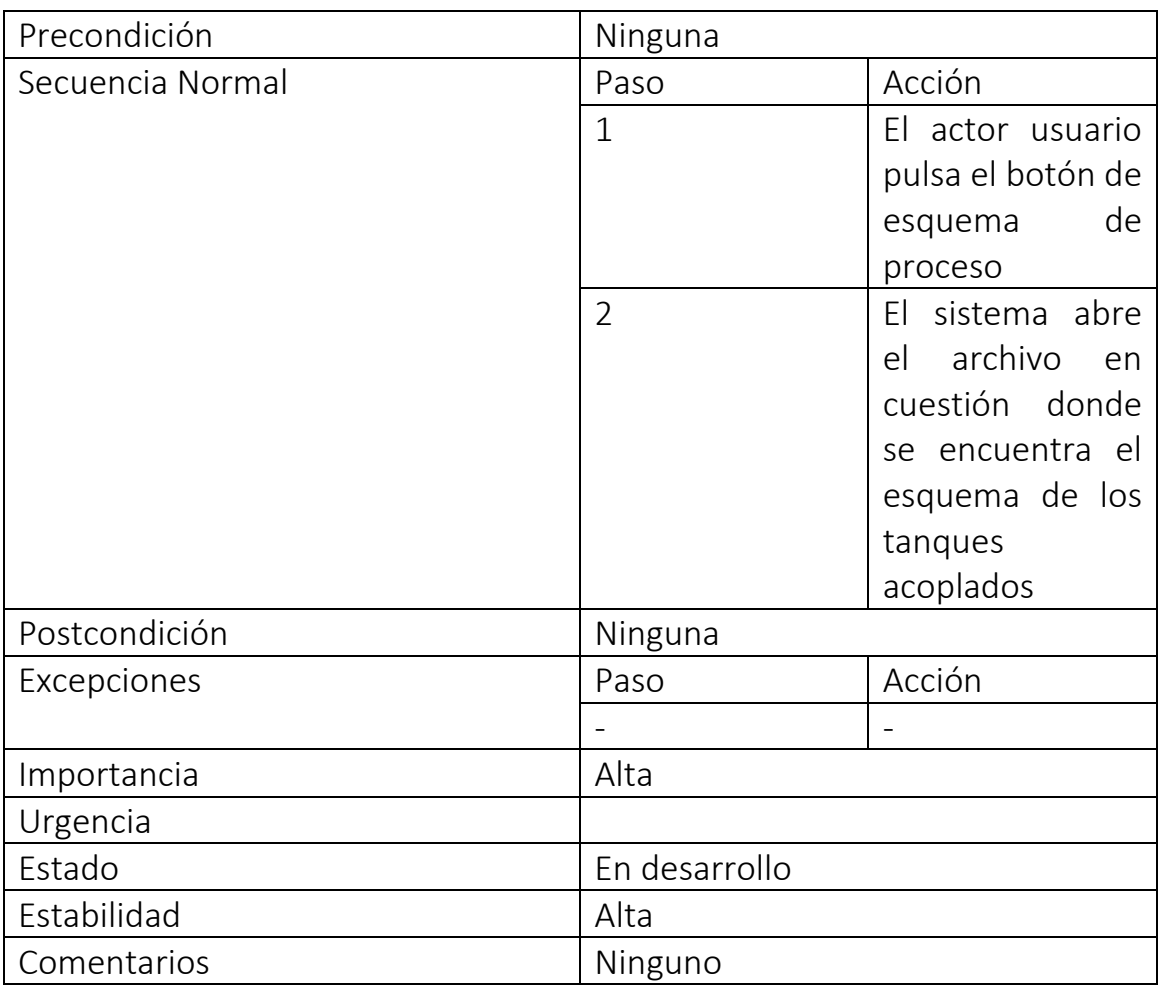

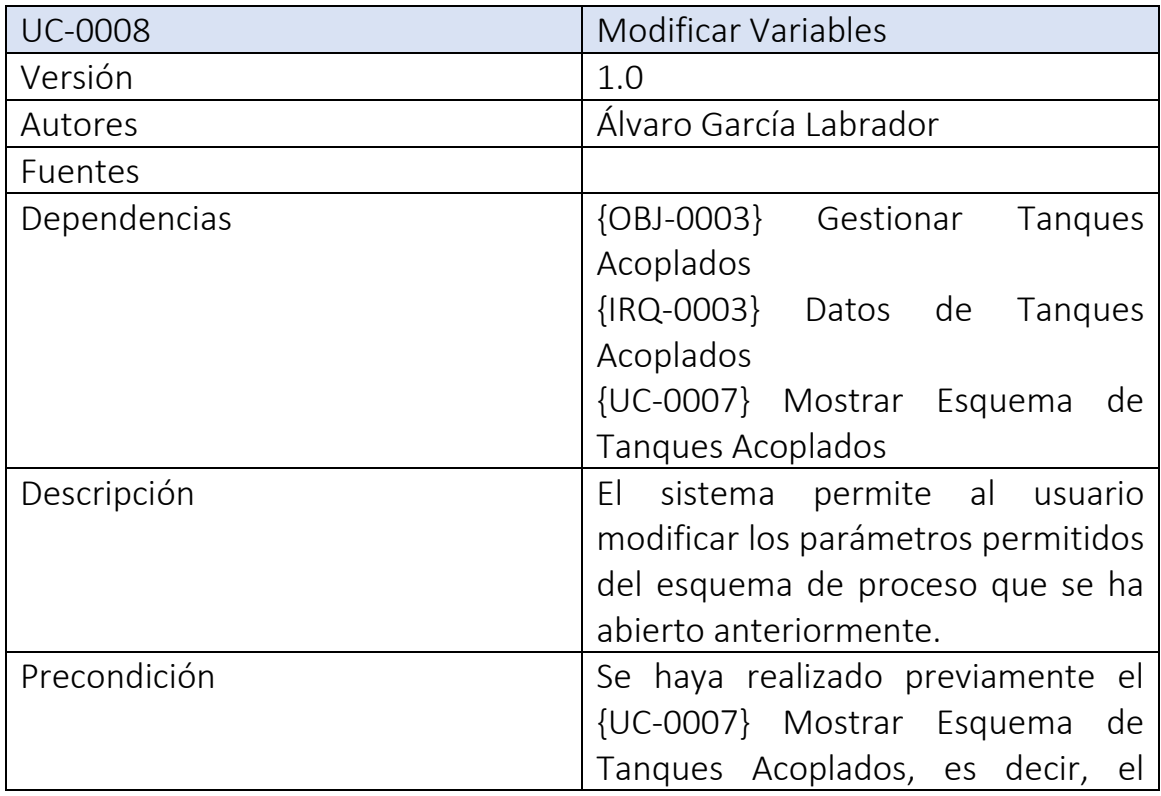

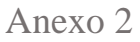

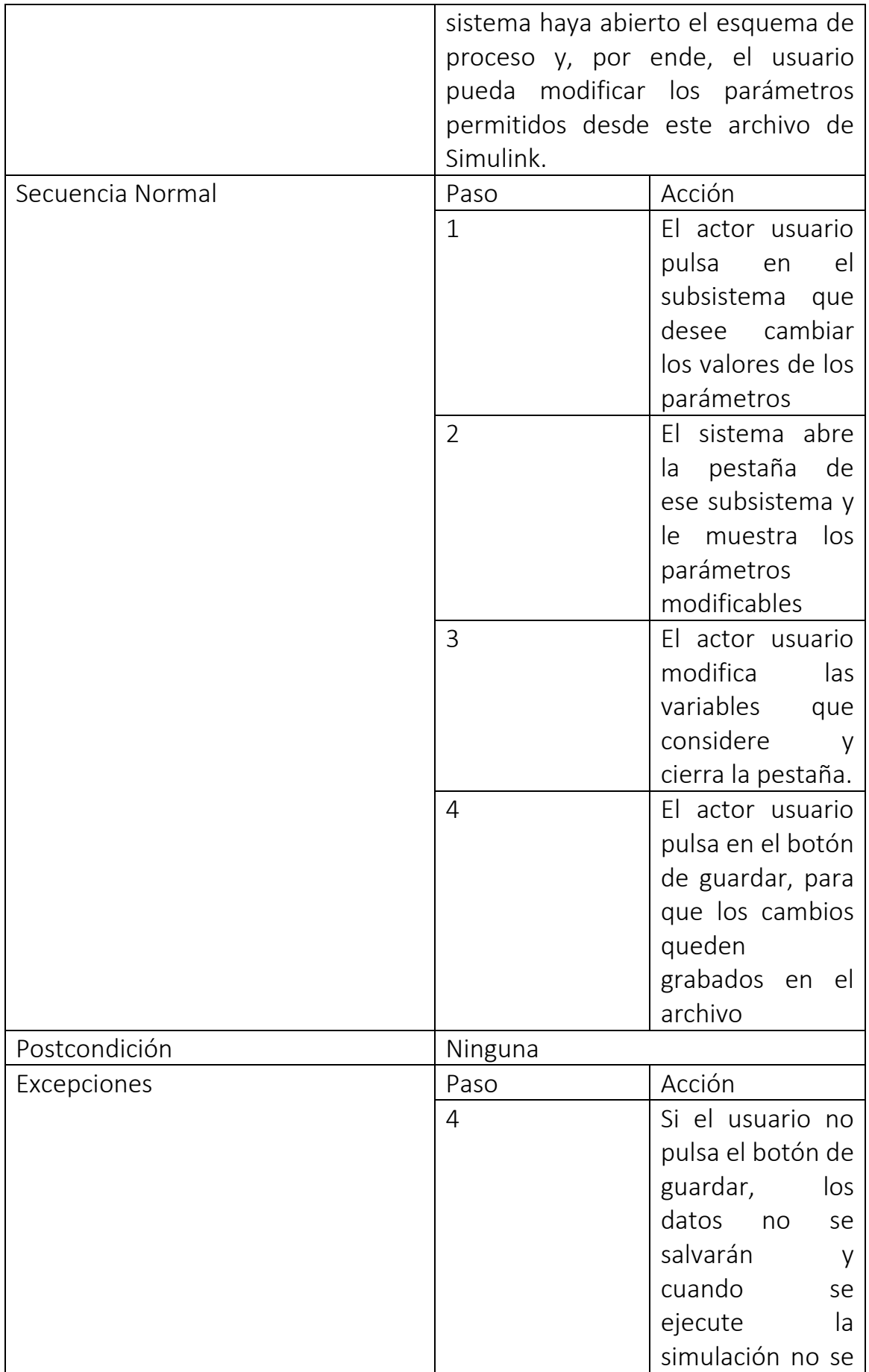

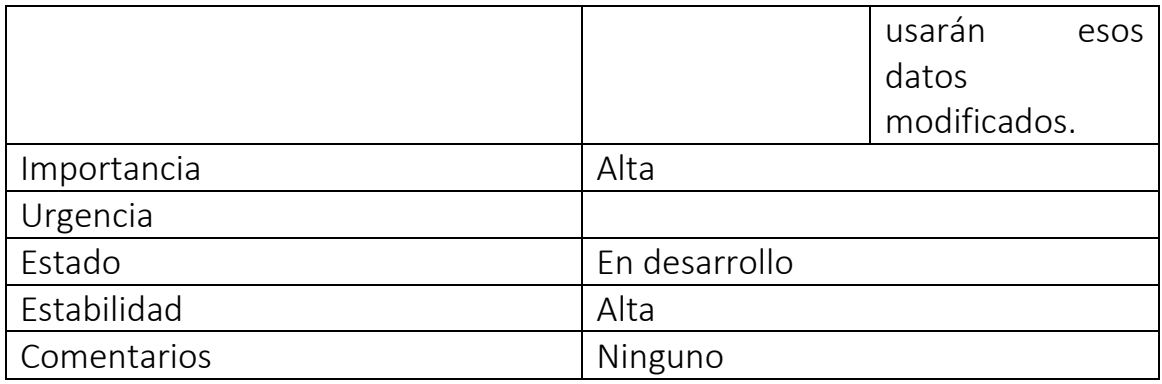

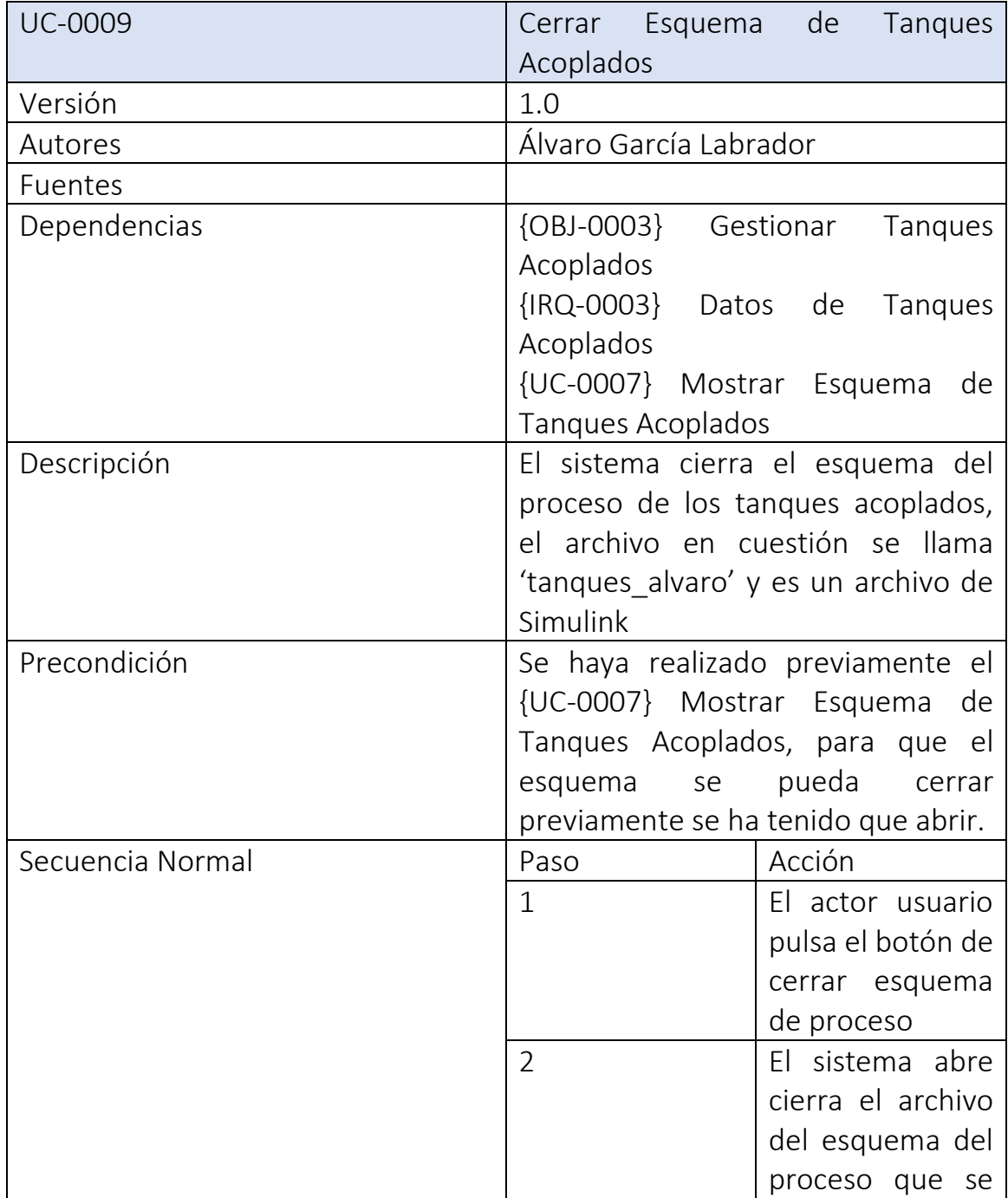

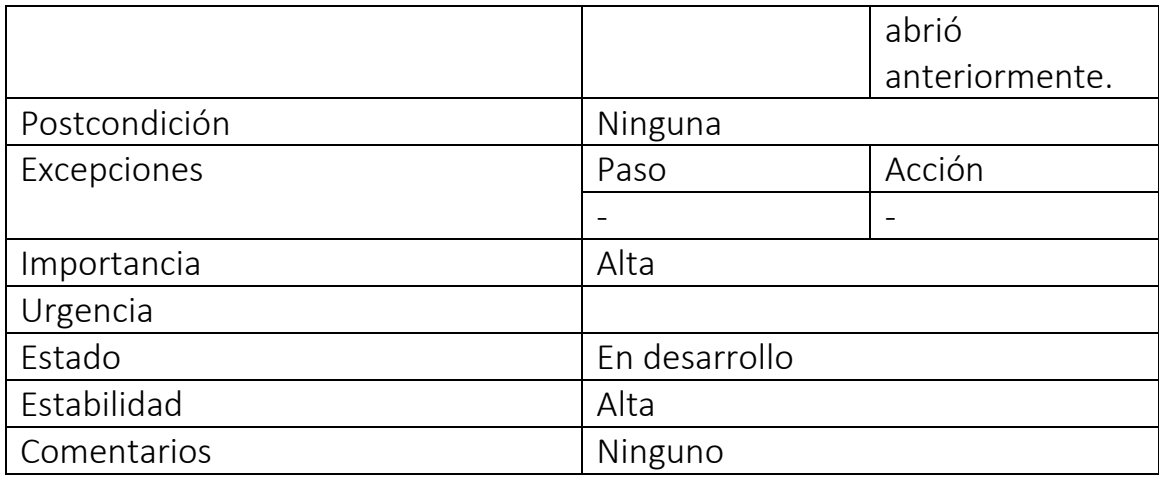

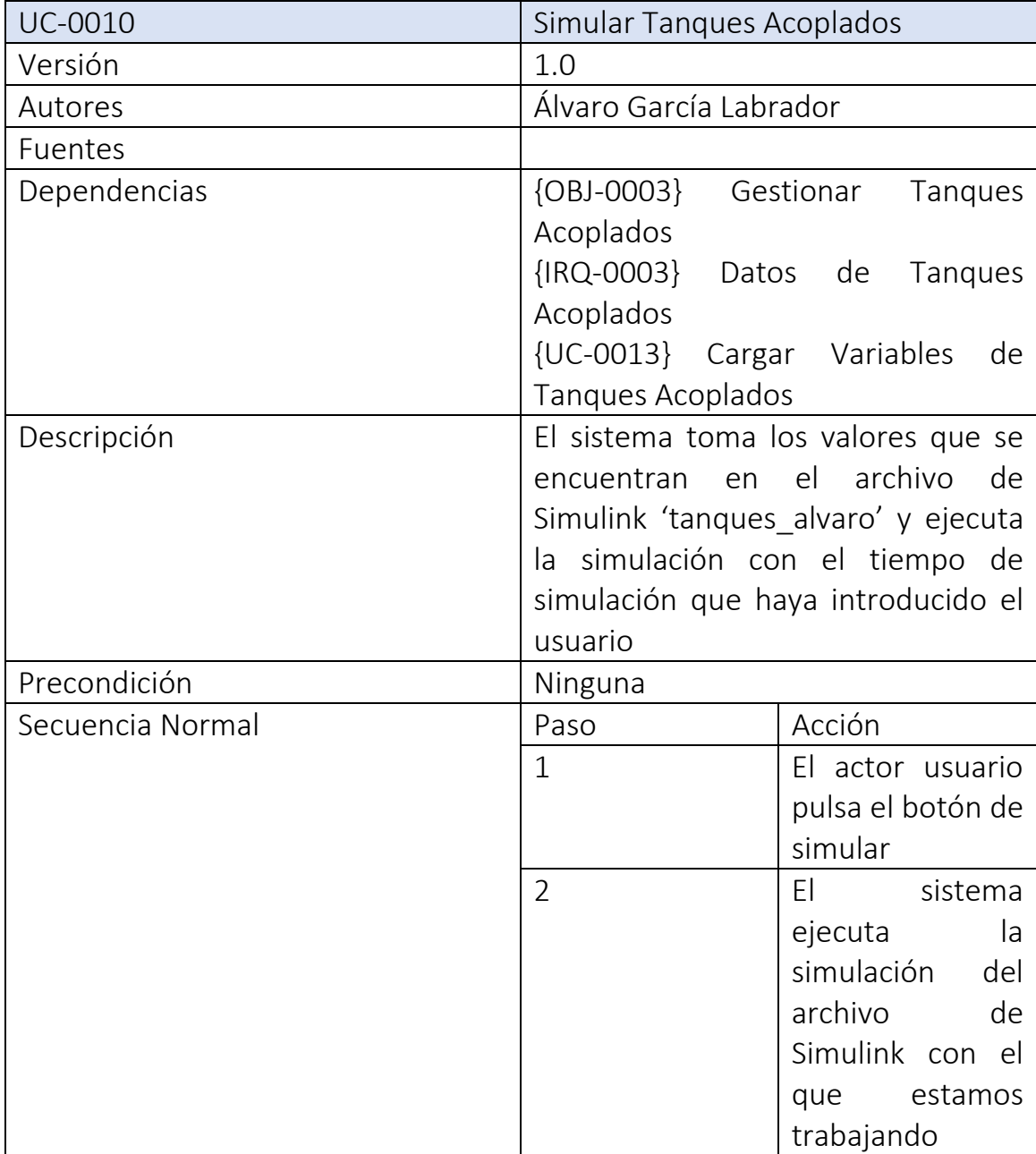

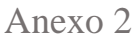

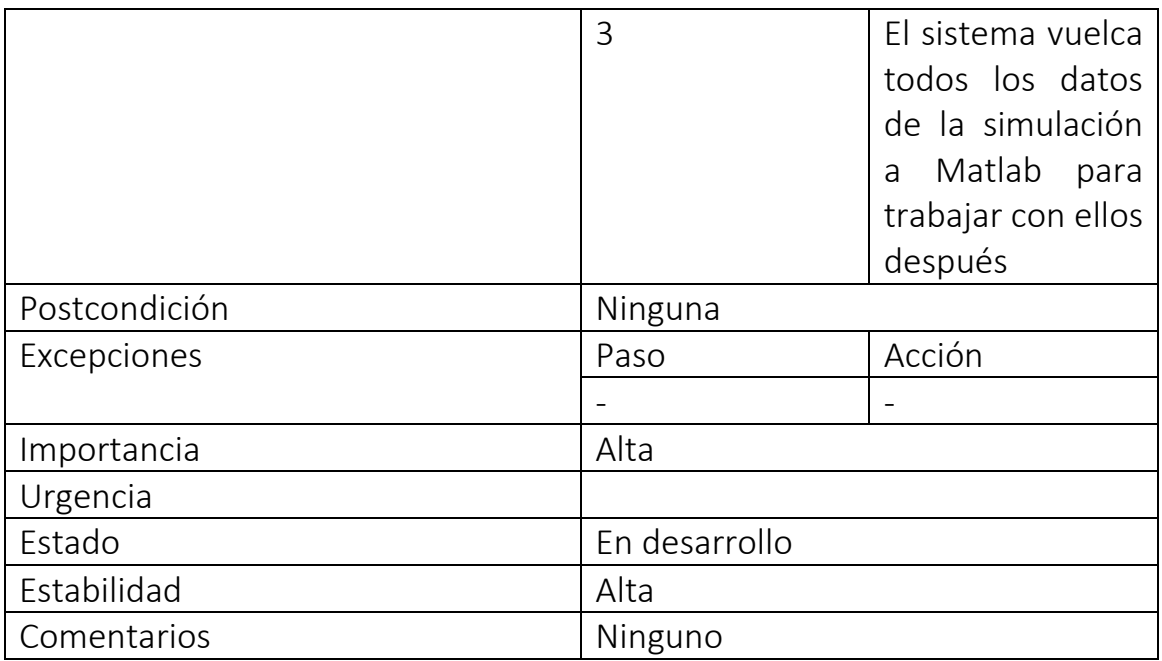

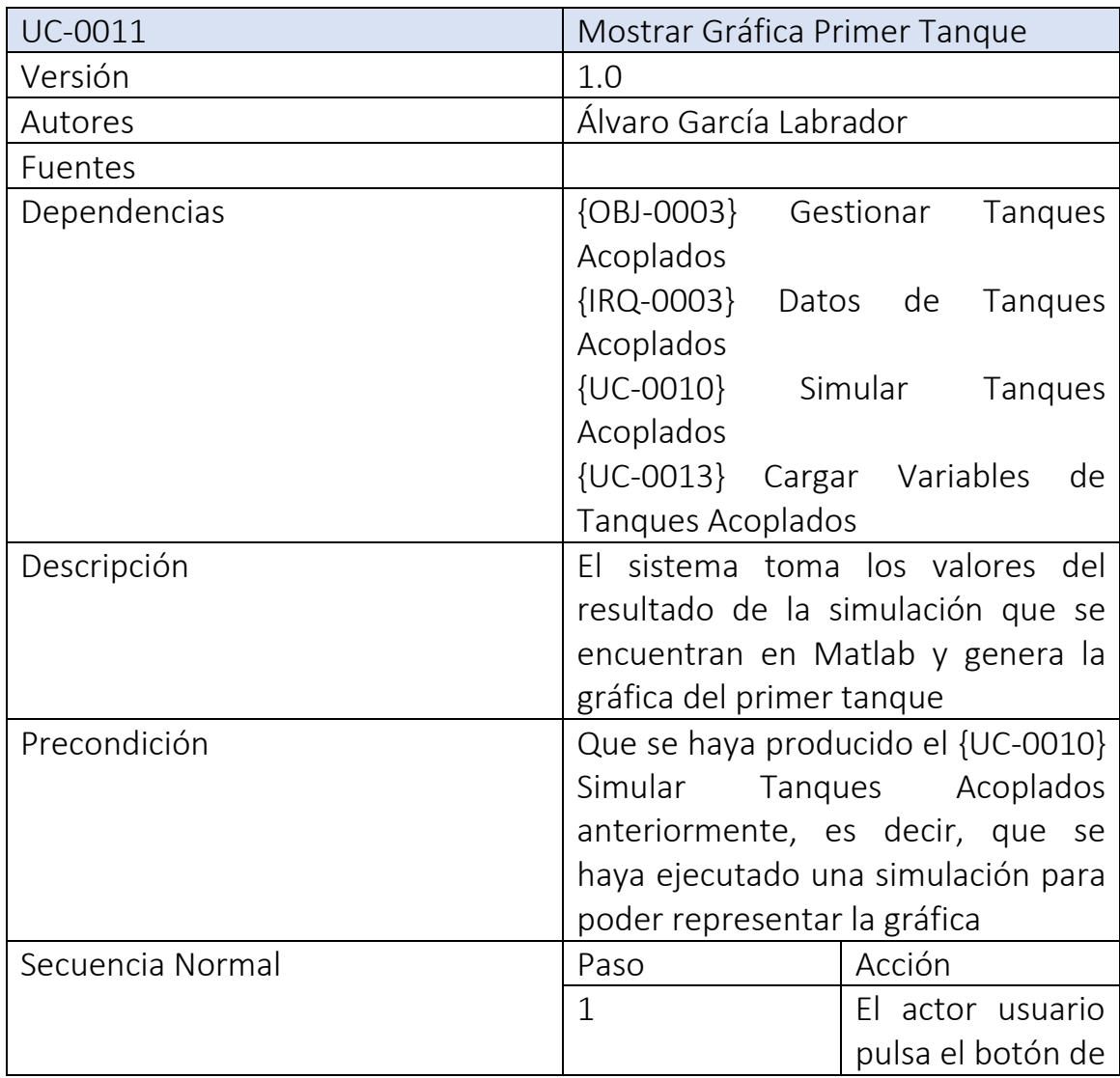

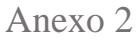

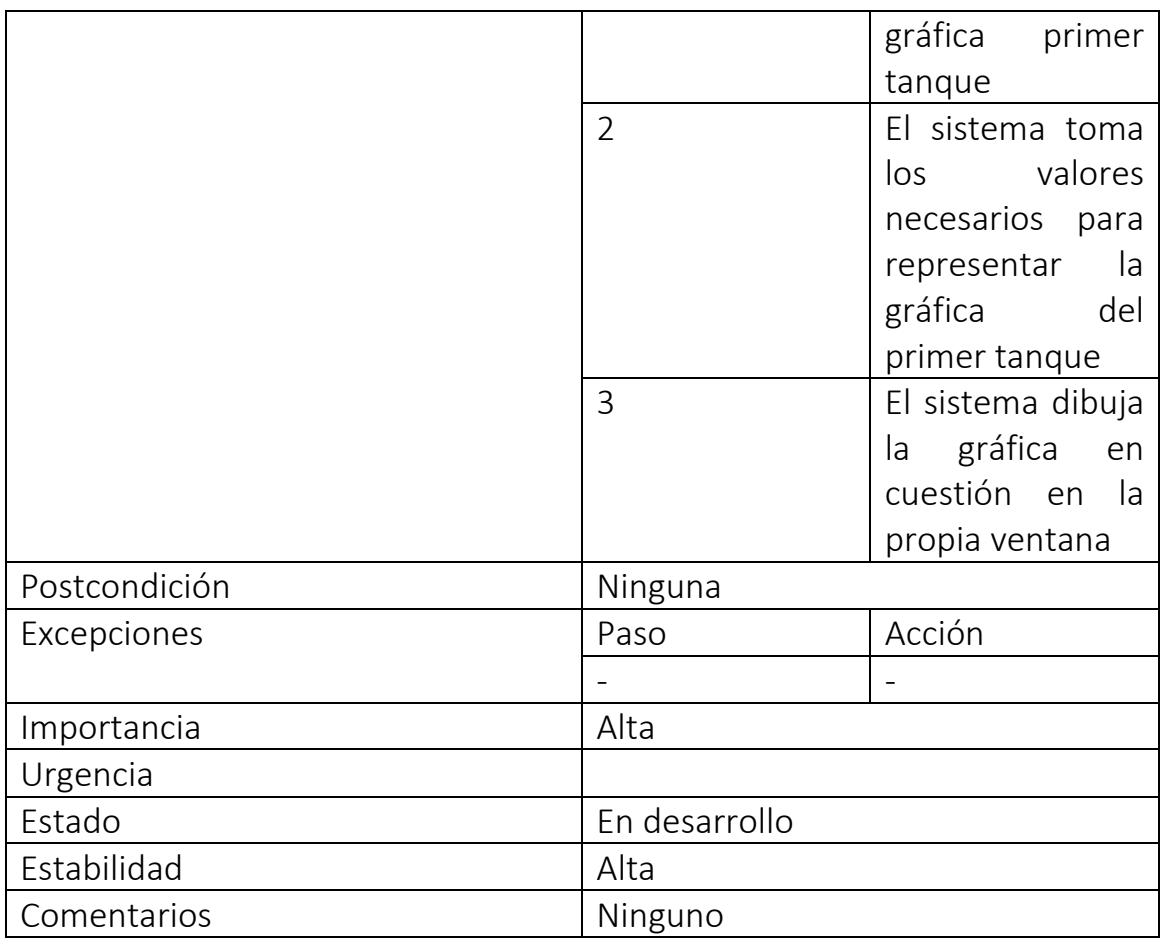

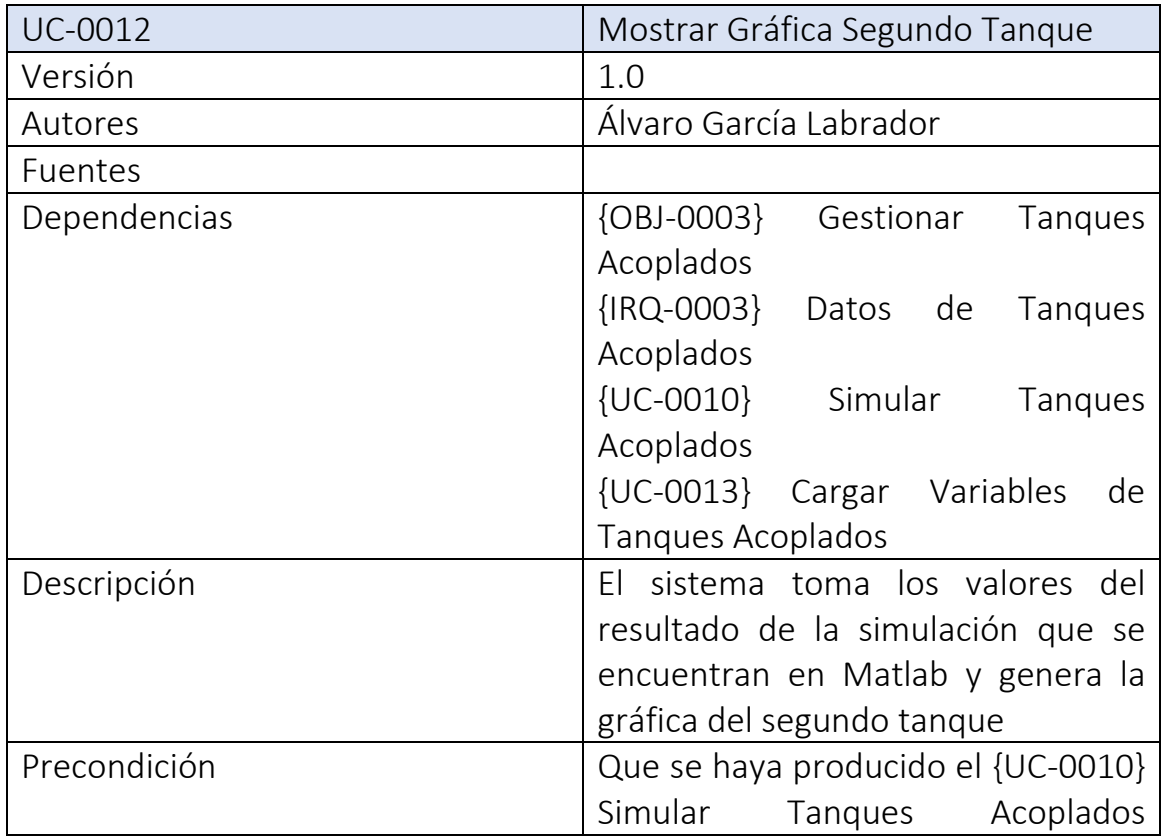

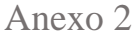

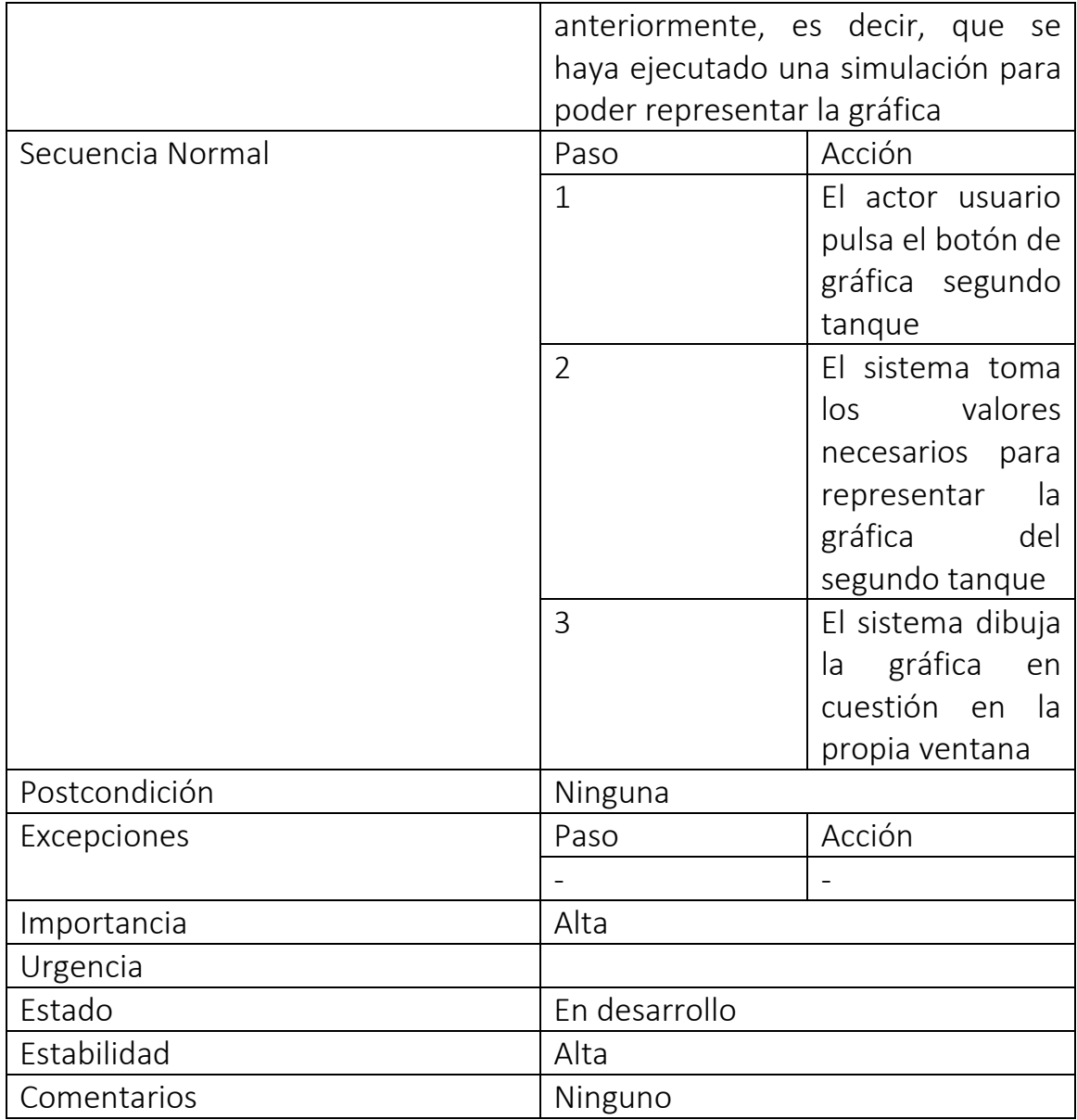

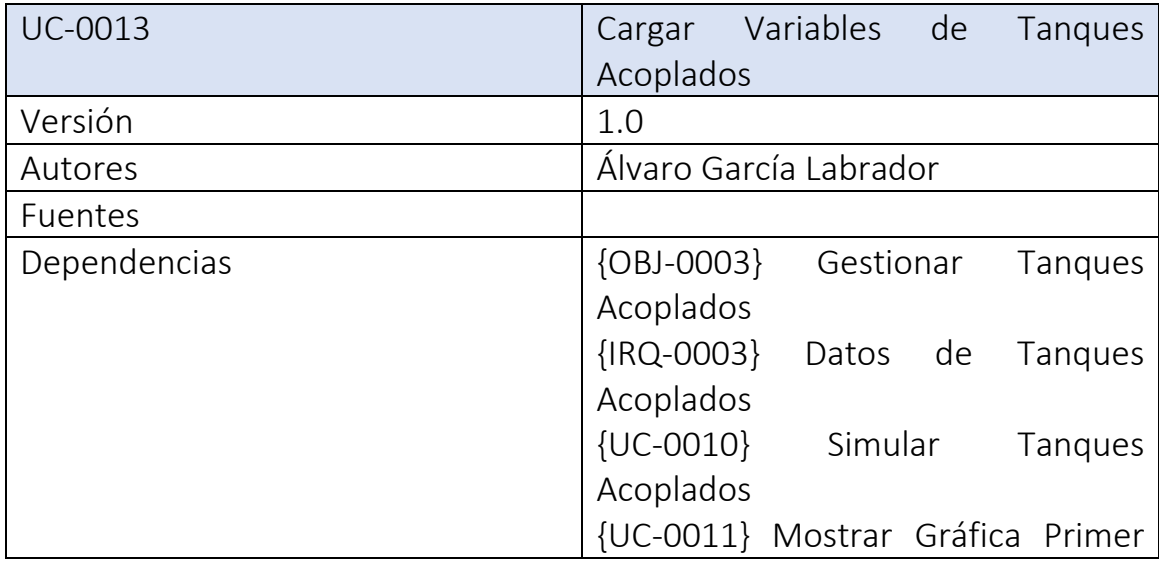

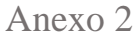

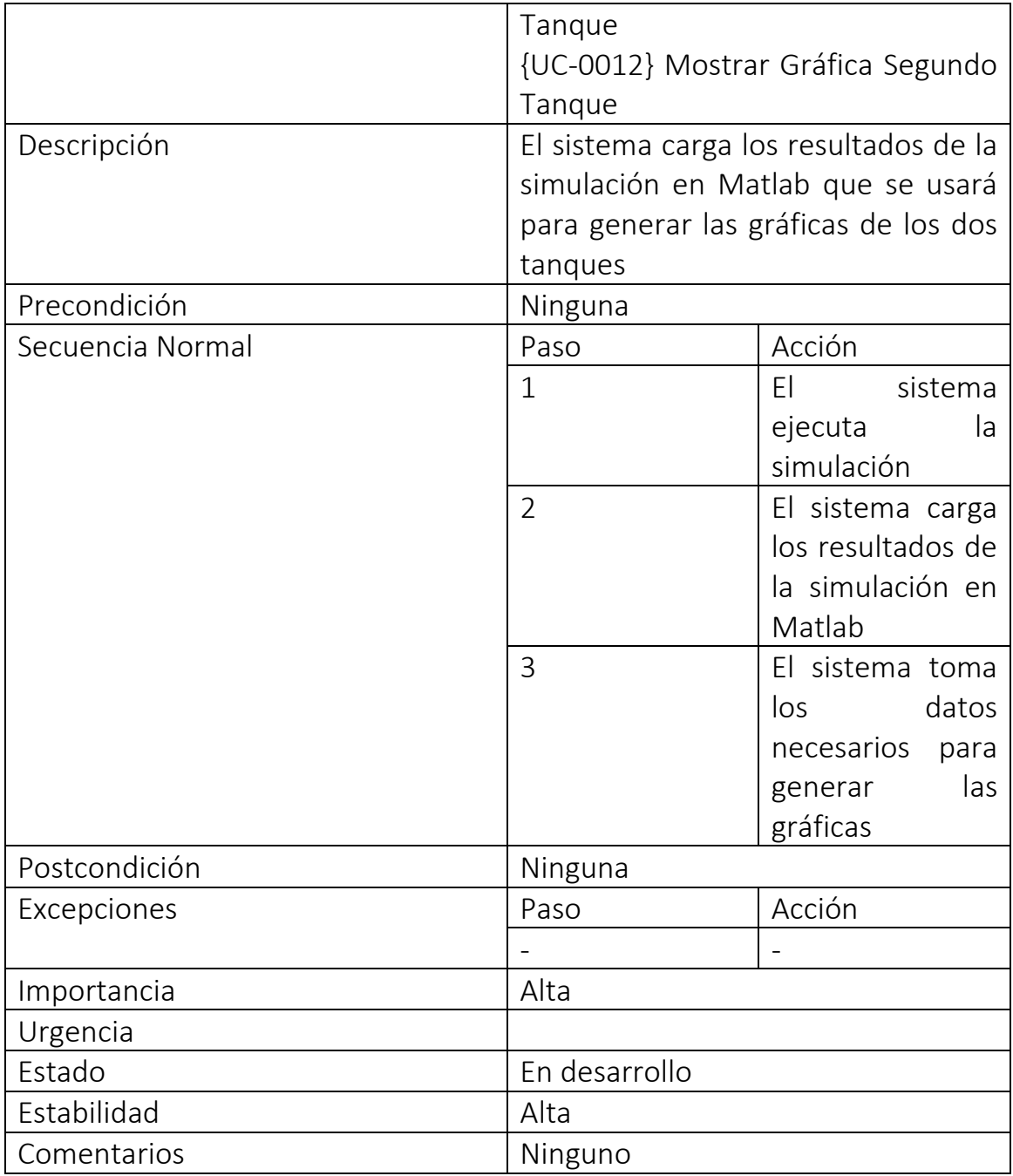

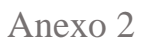

<span id="page-30-0"></span>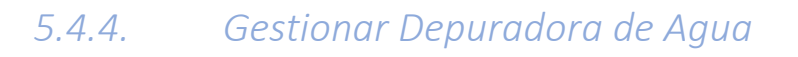

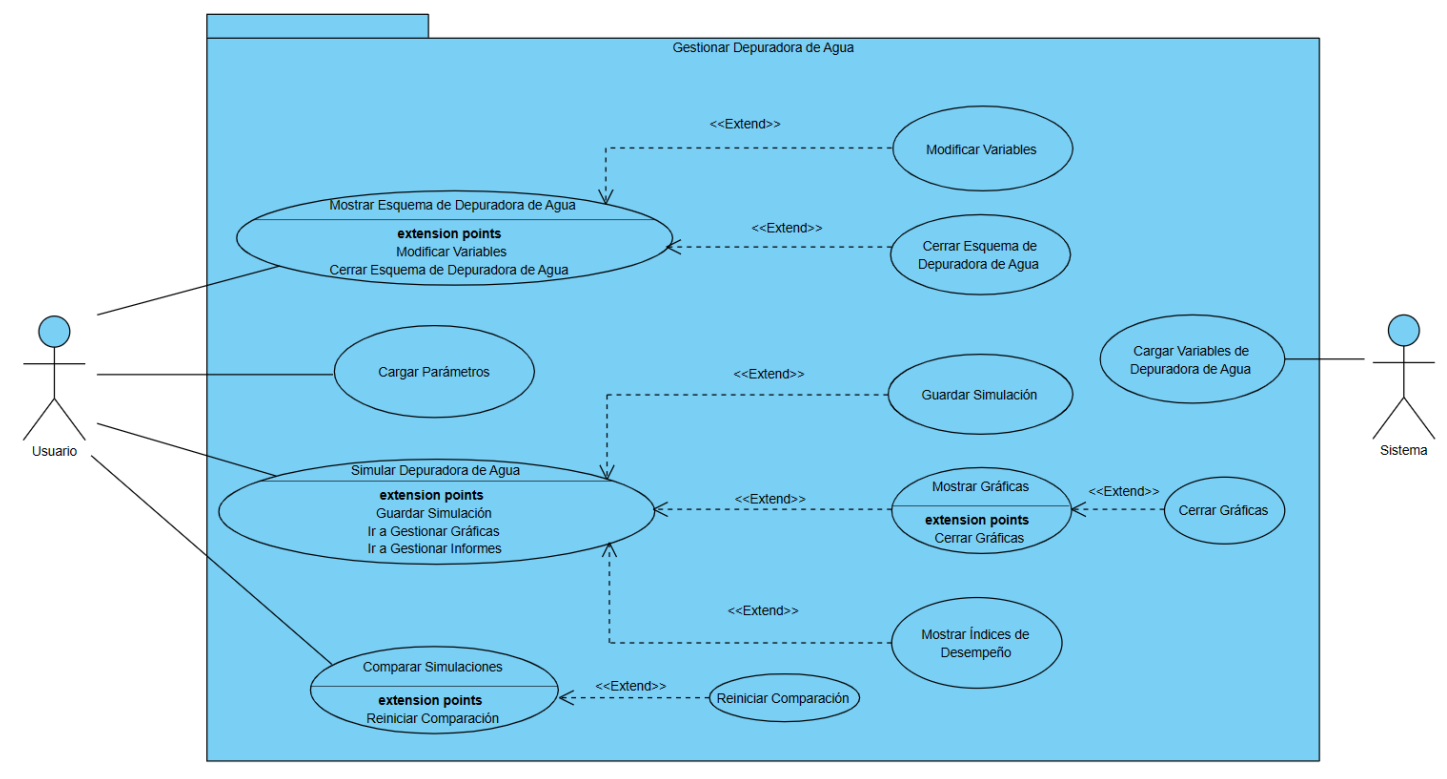

<span id="page-30-1"></span>*Figura 4 Gestionar Depuradora de Agua*

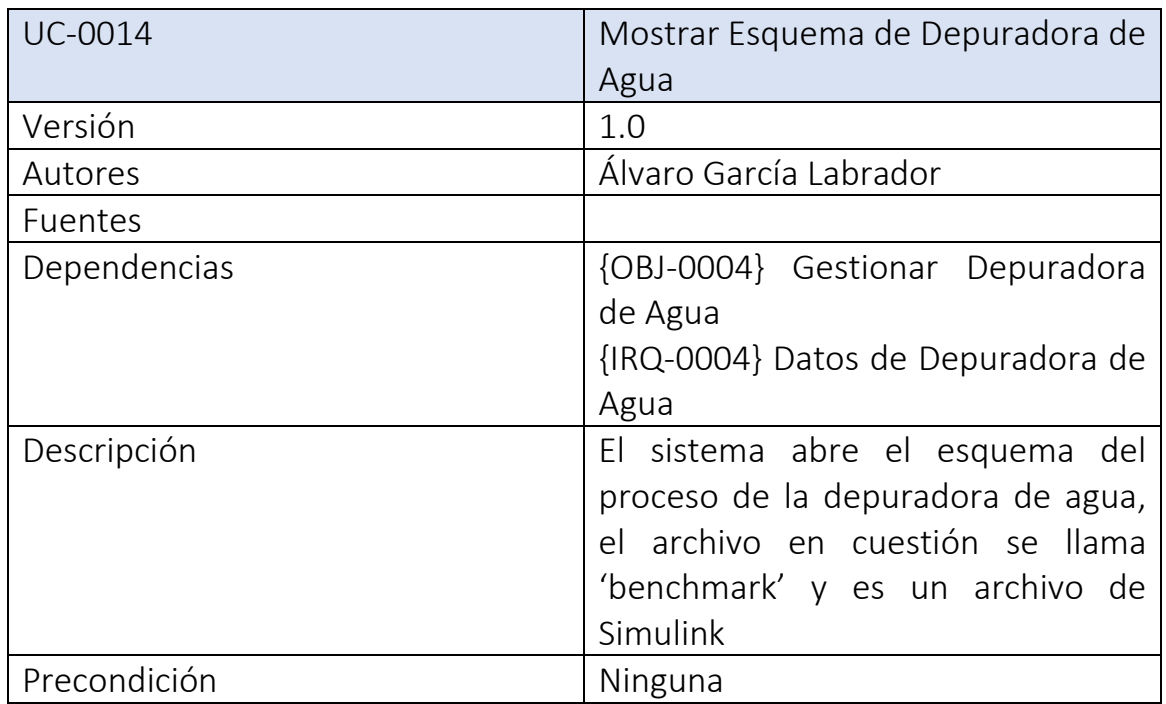

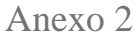

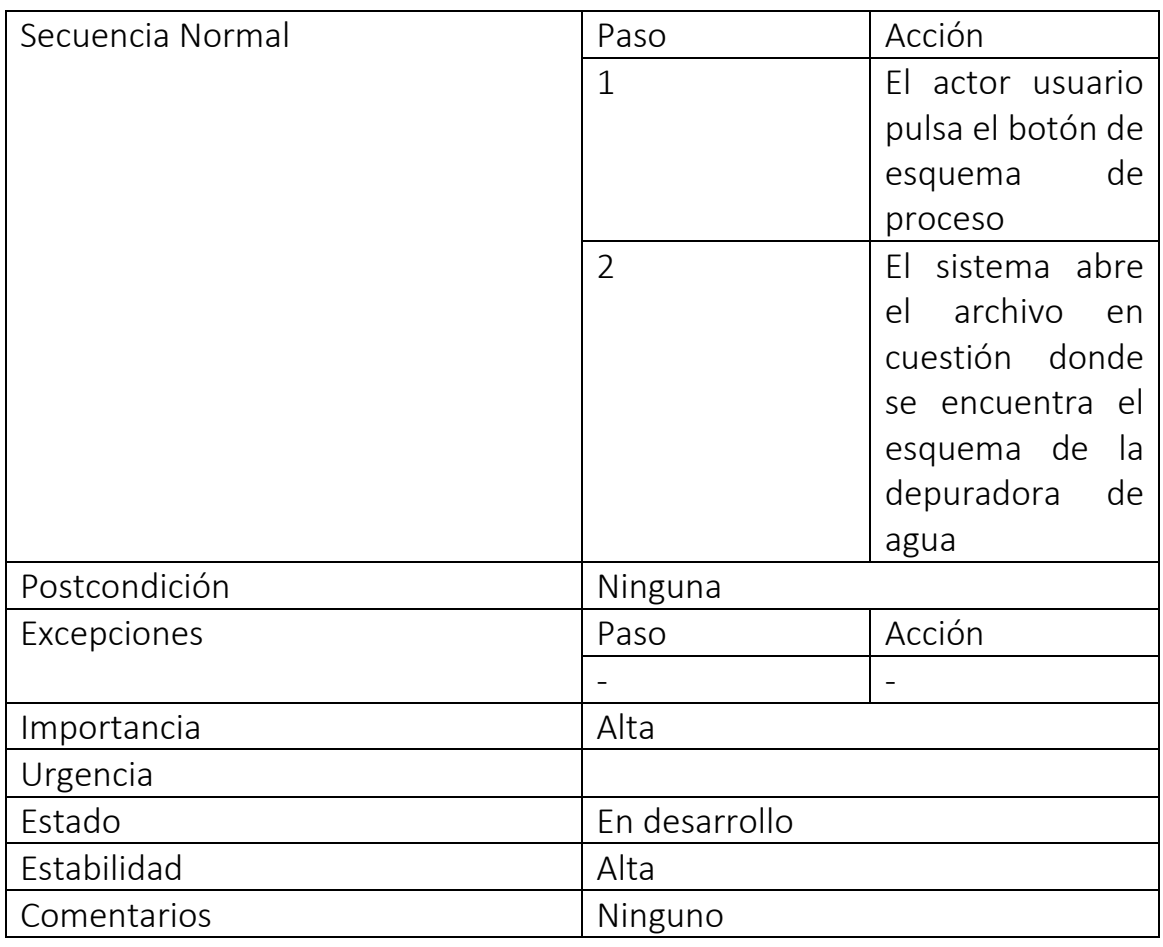

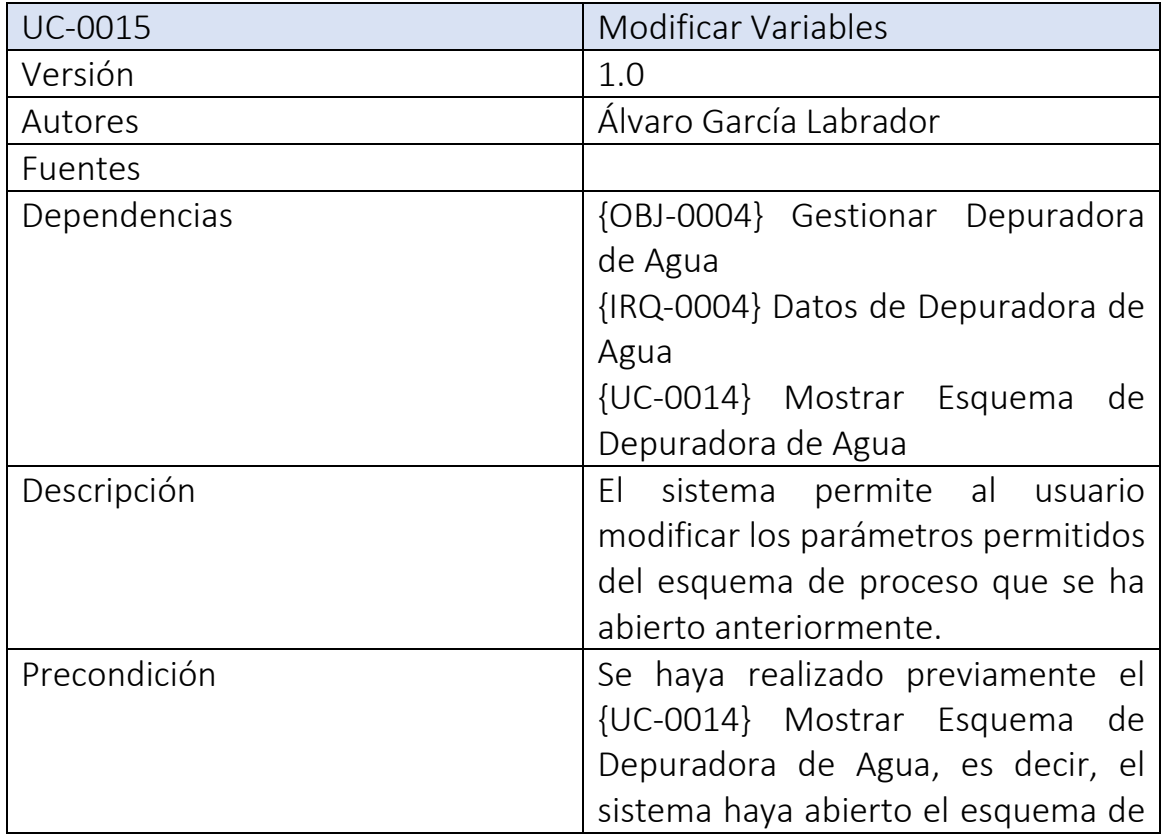

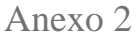

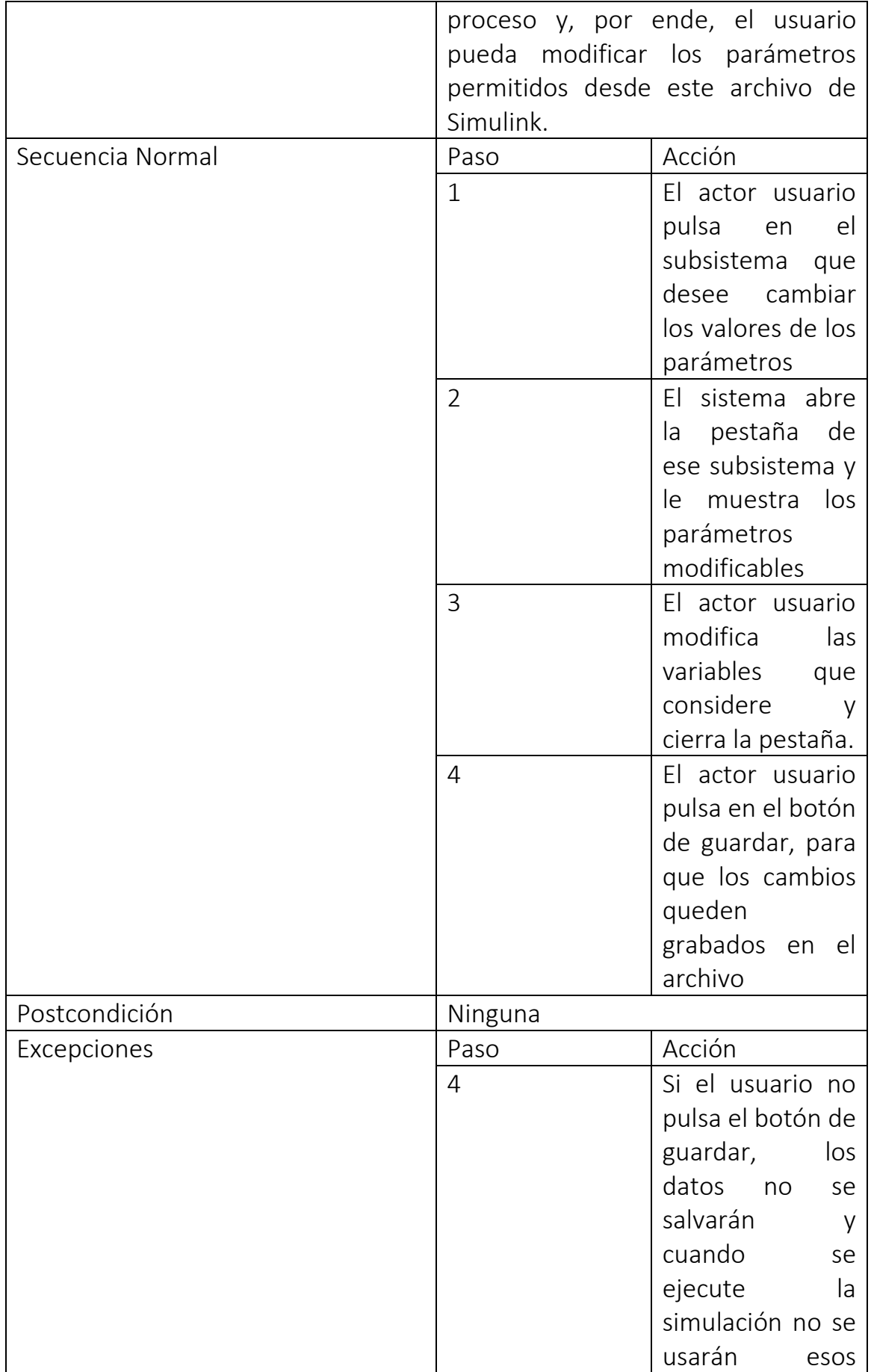

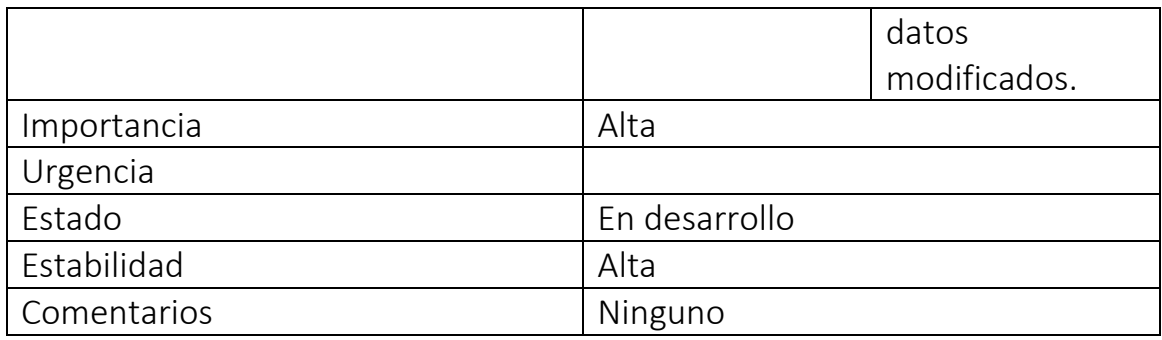

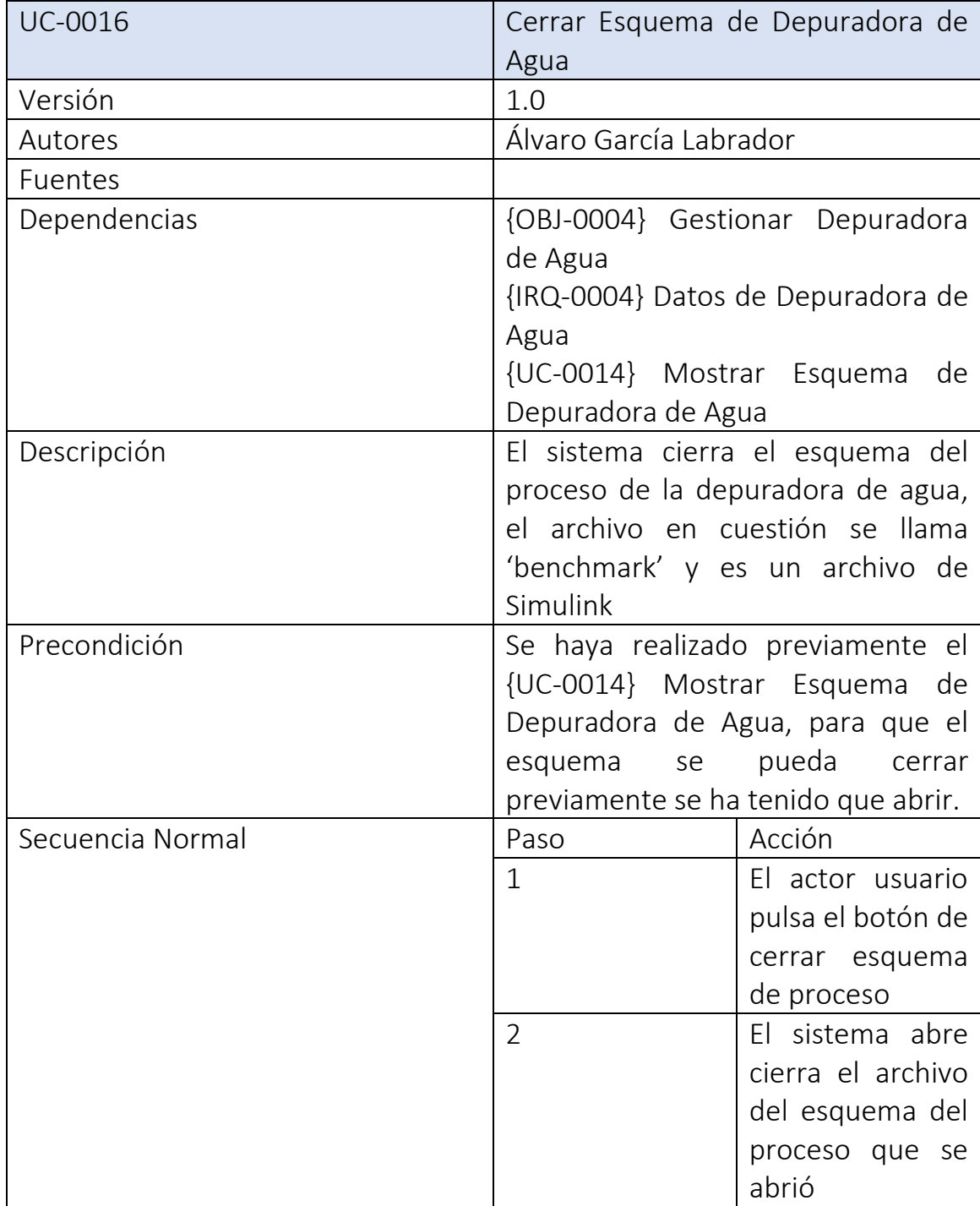

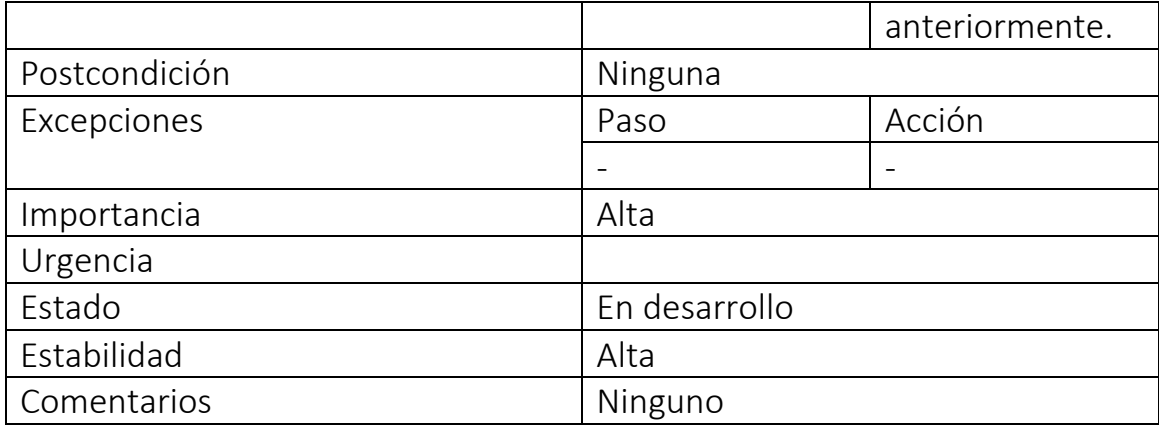

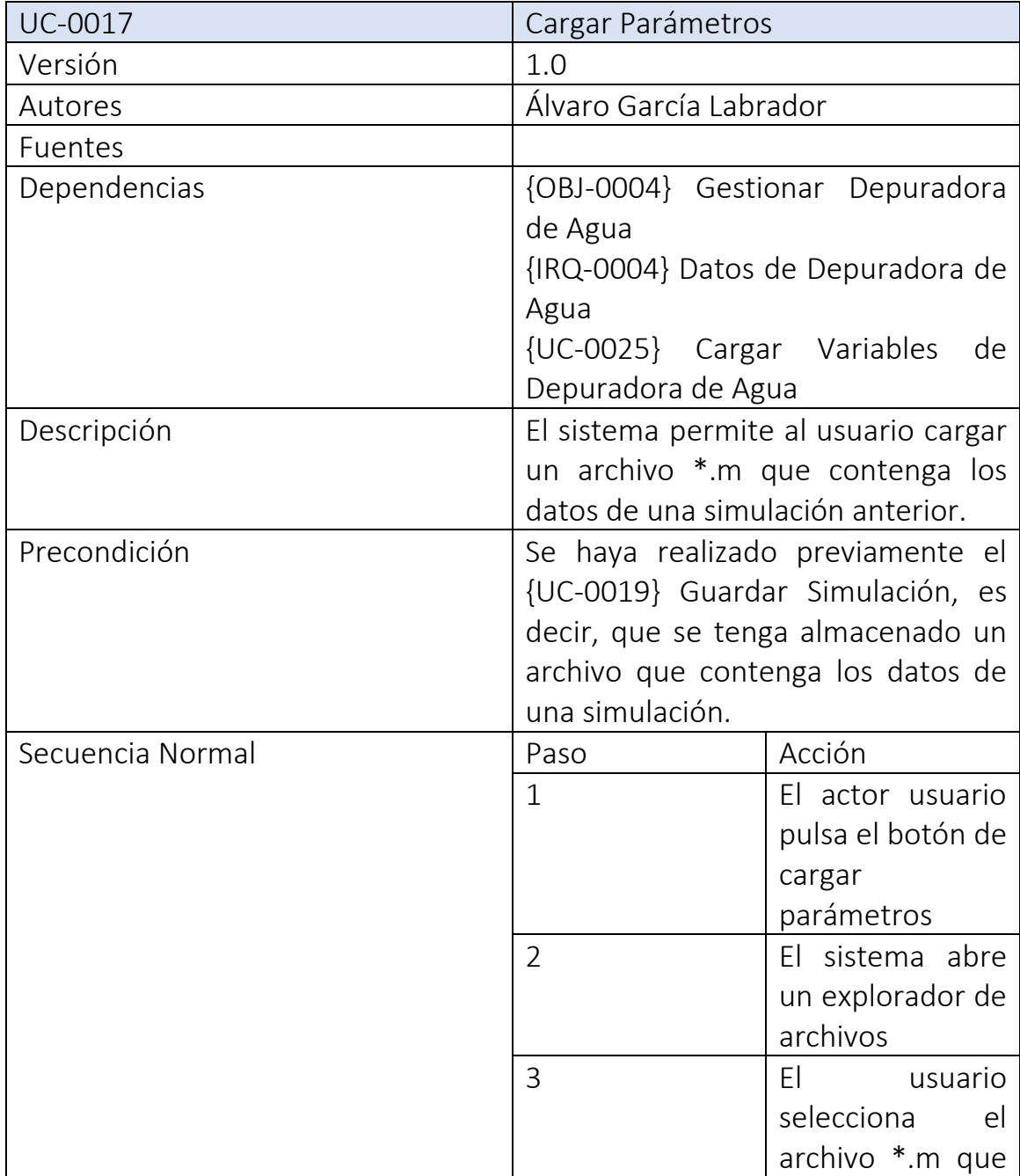

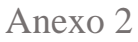

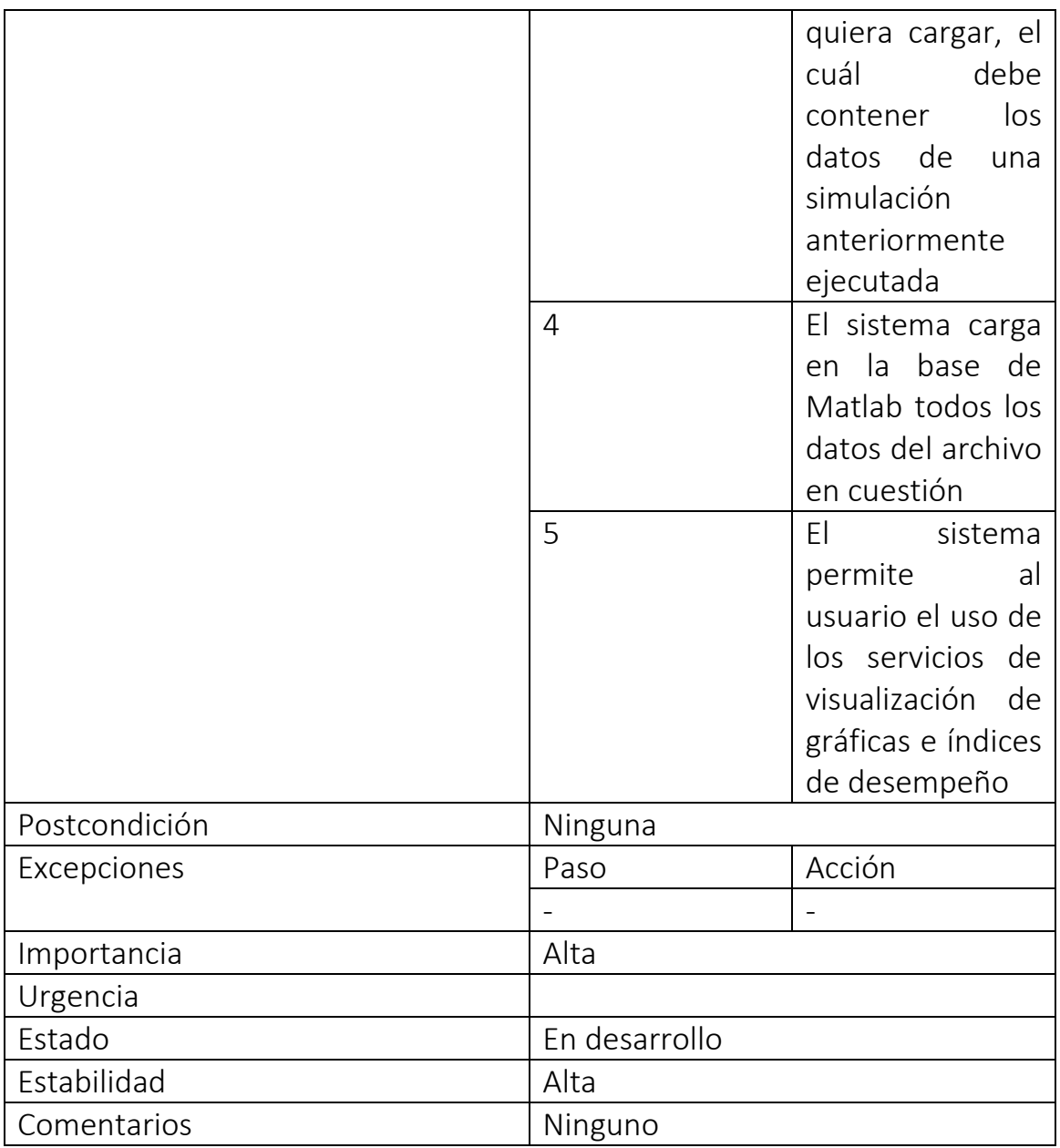

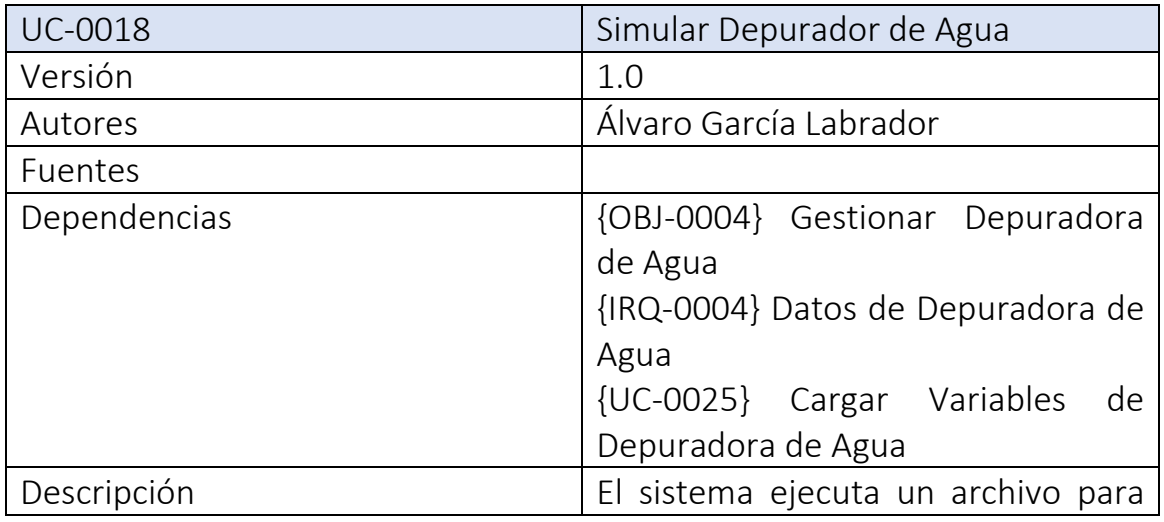

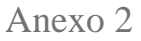

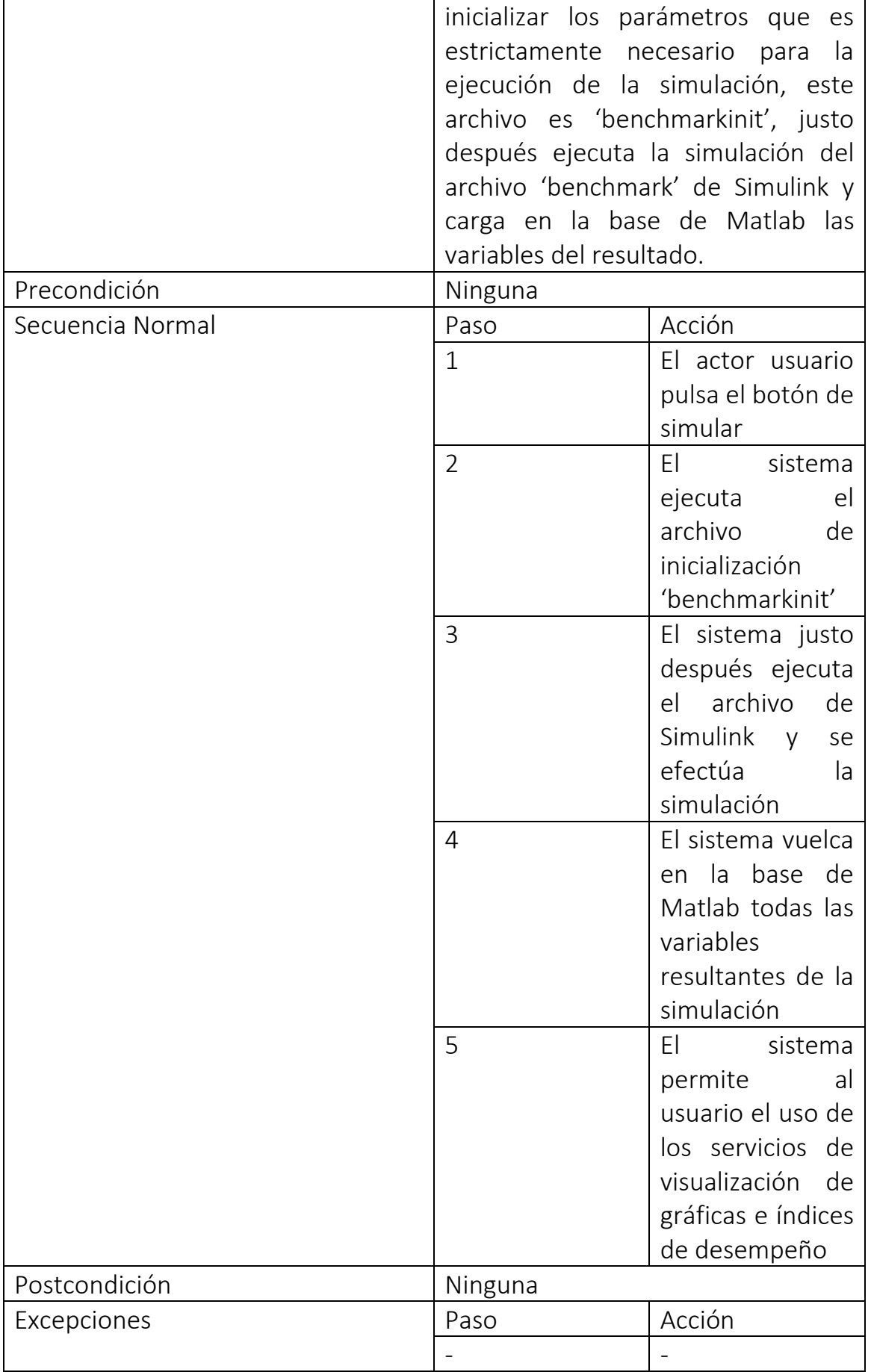

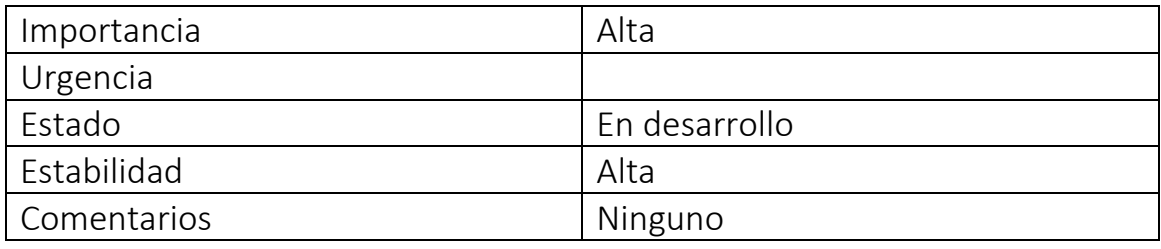

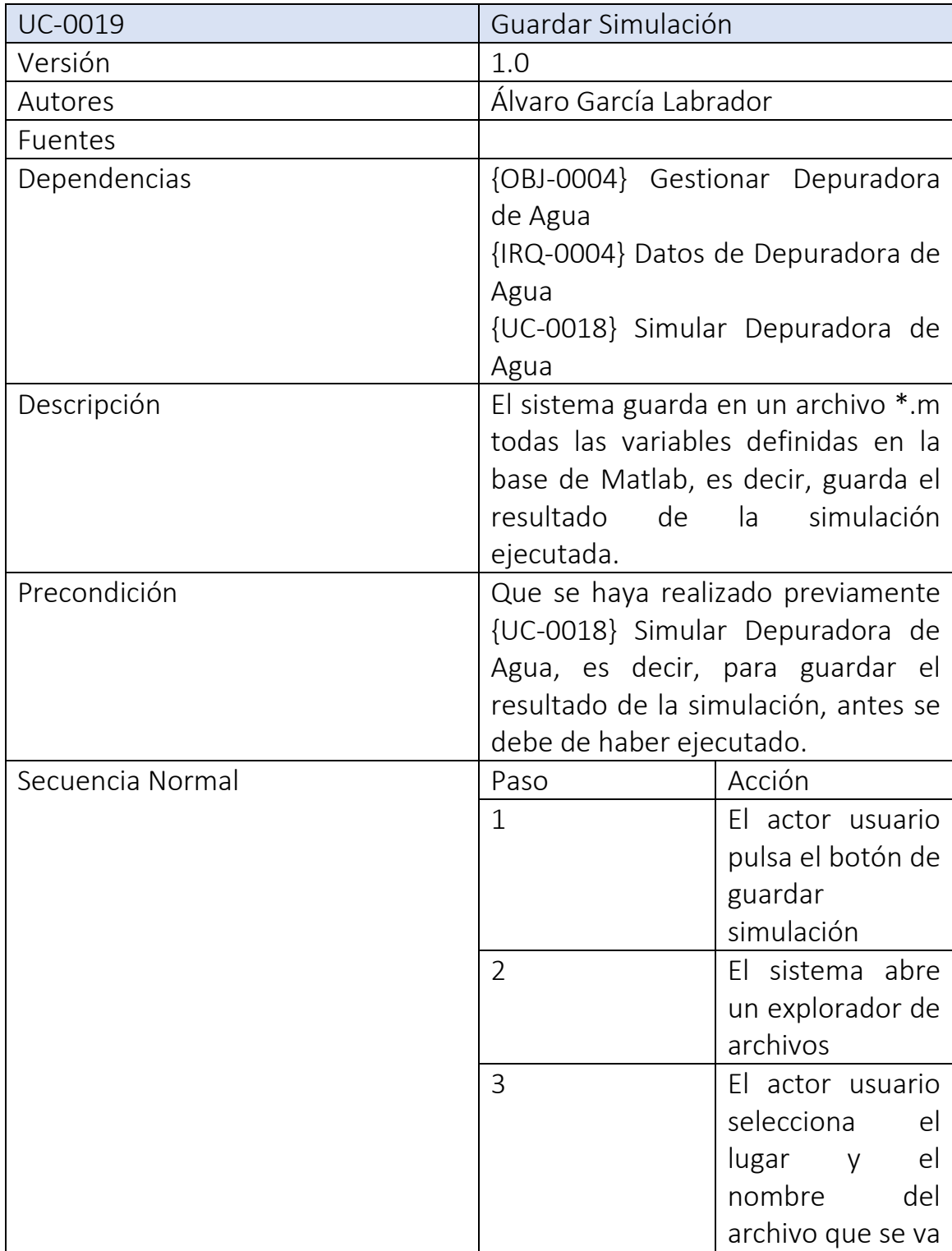

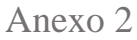

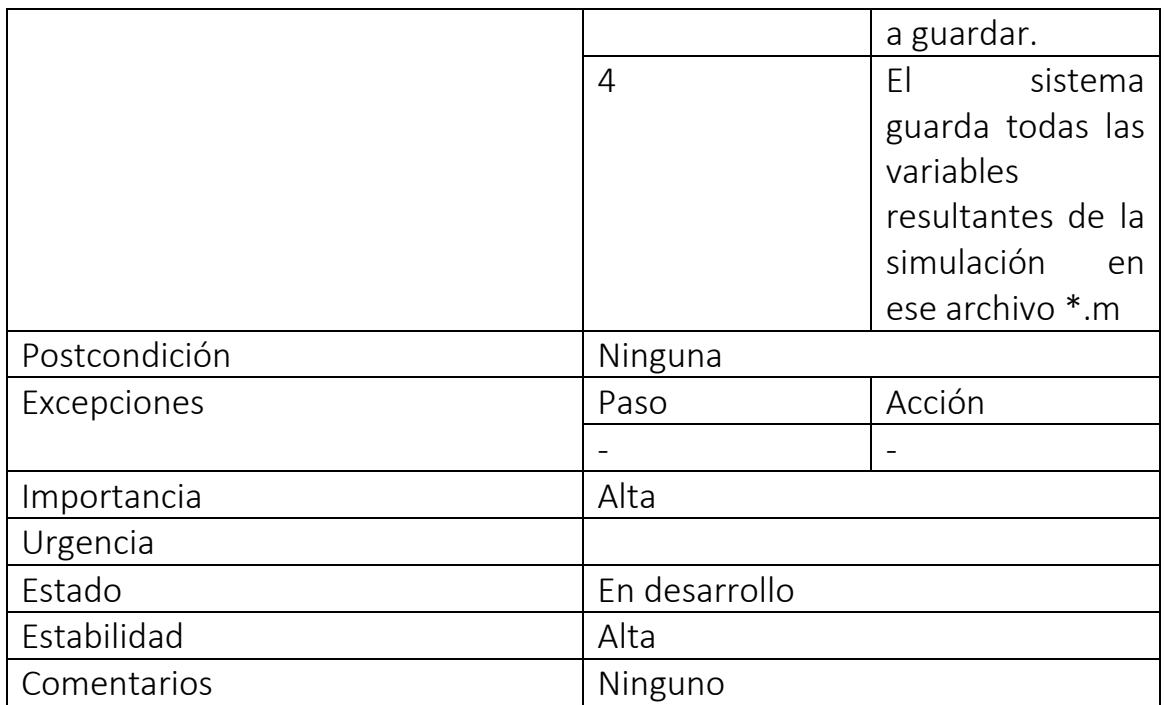

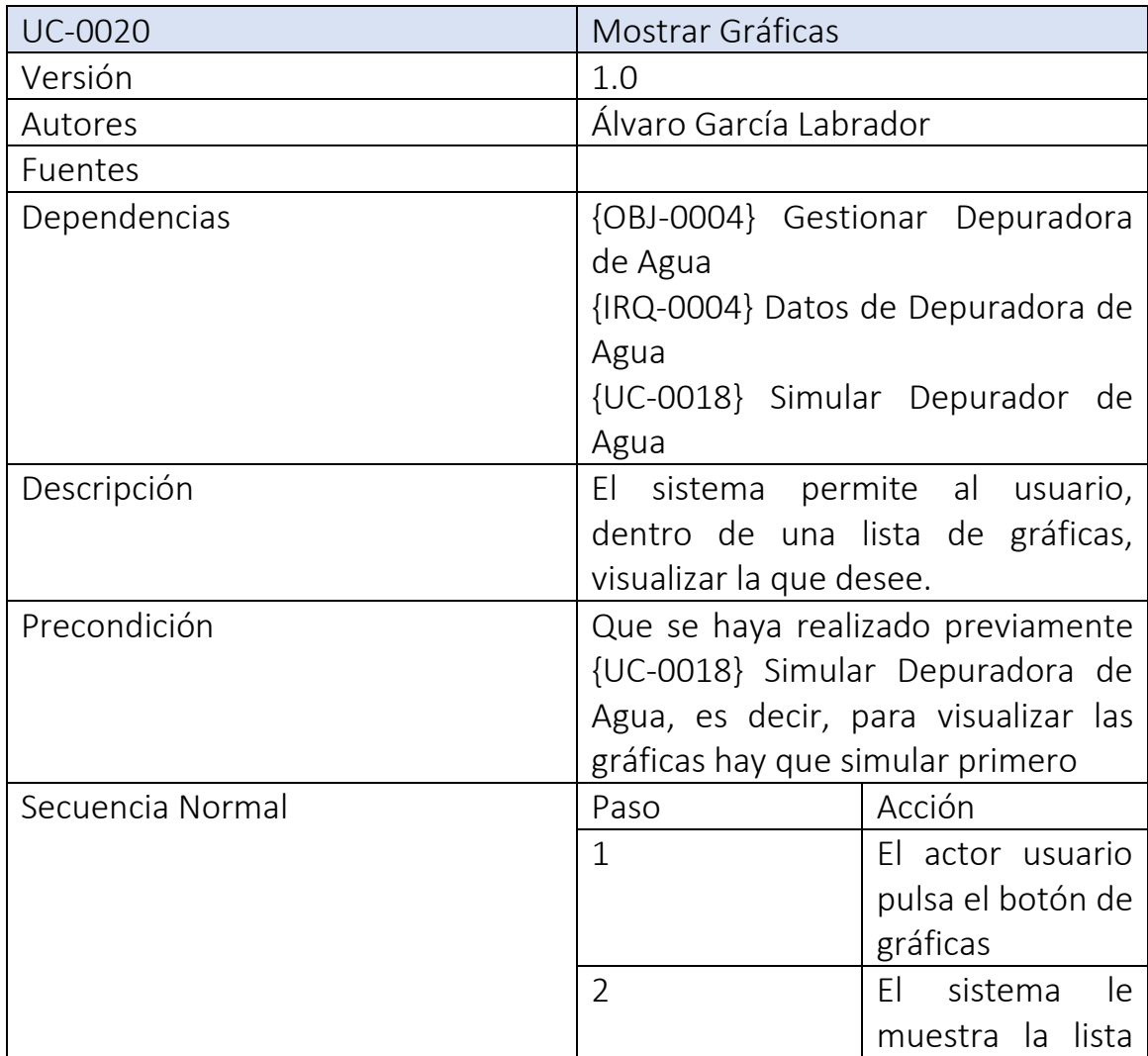

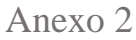

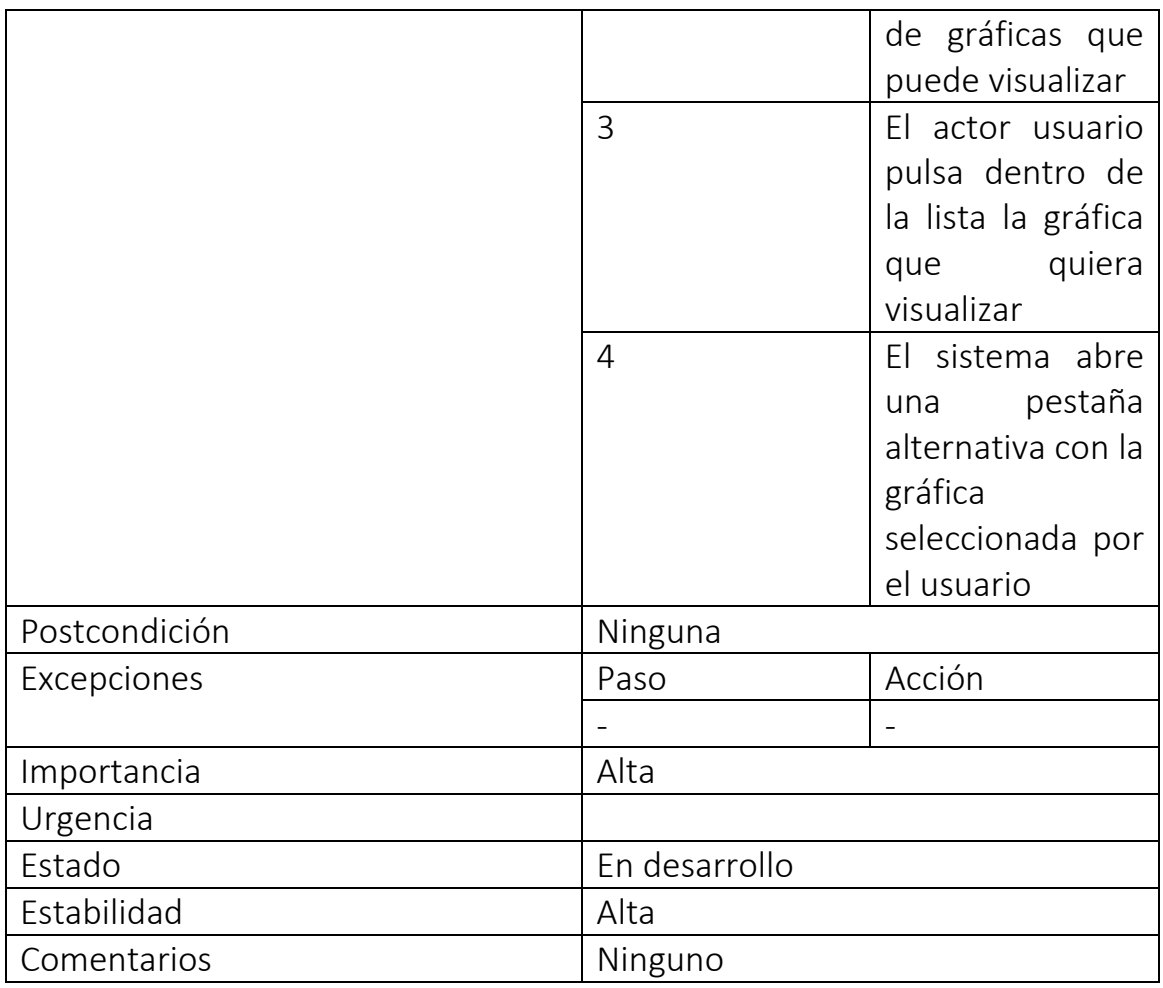

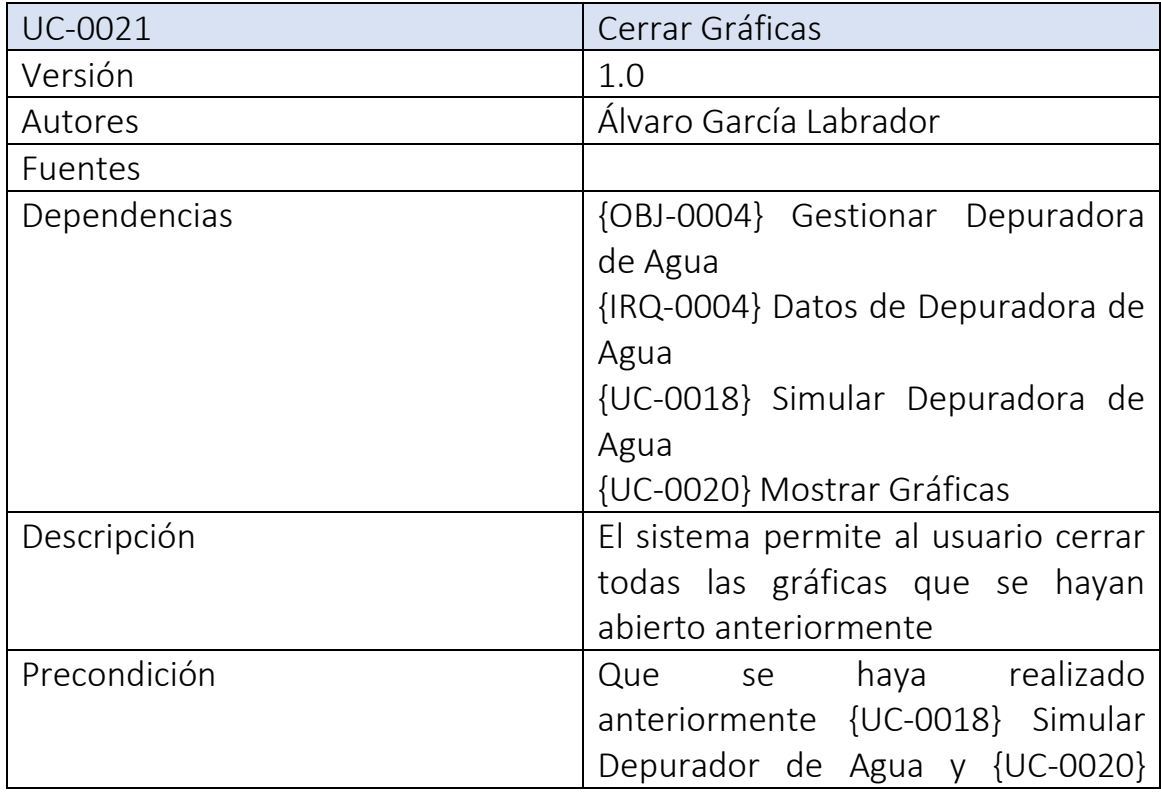

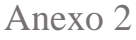

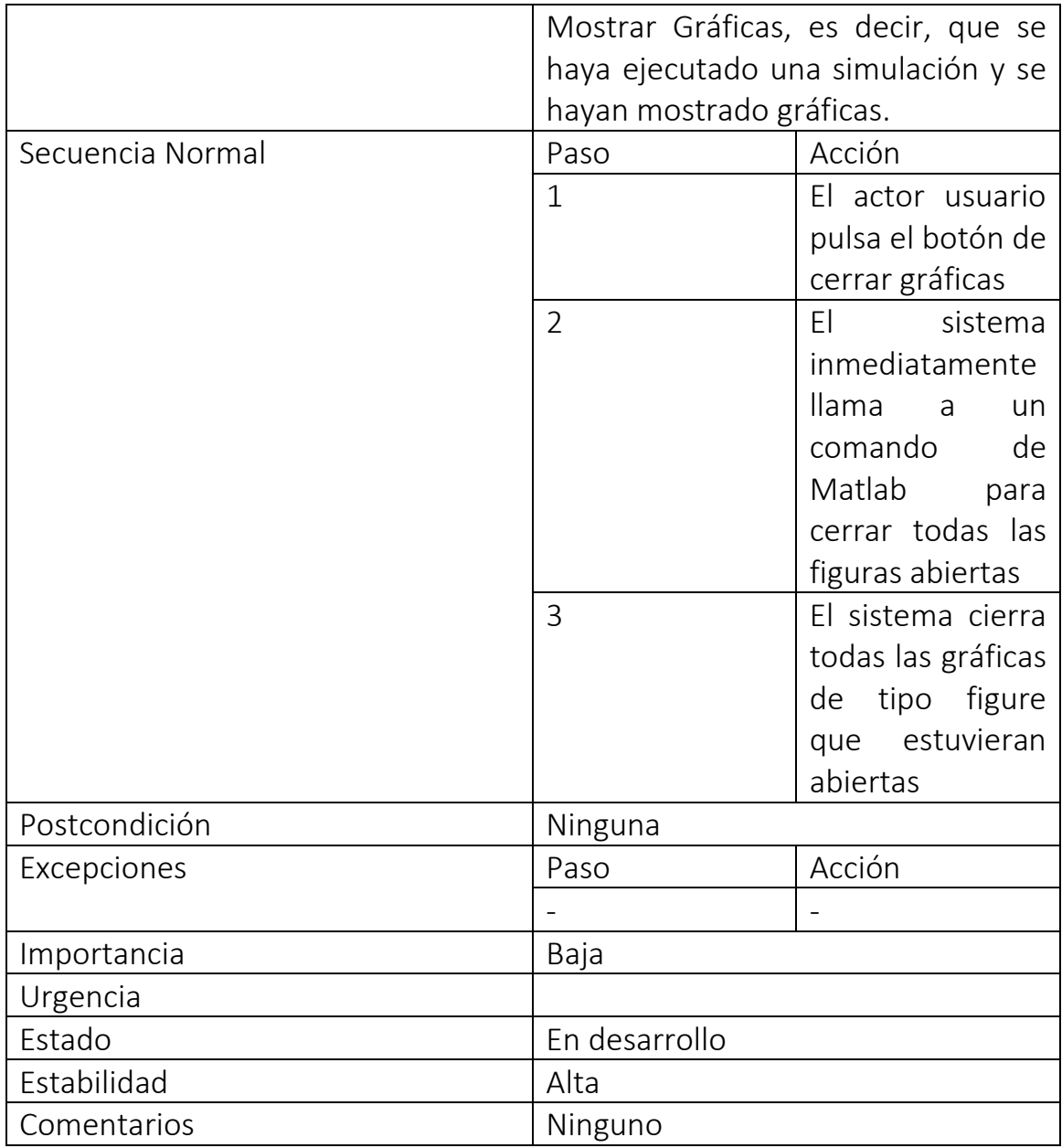

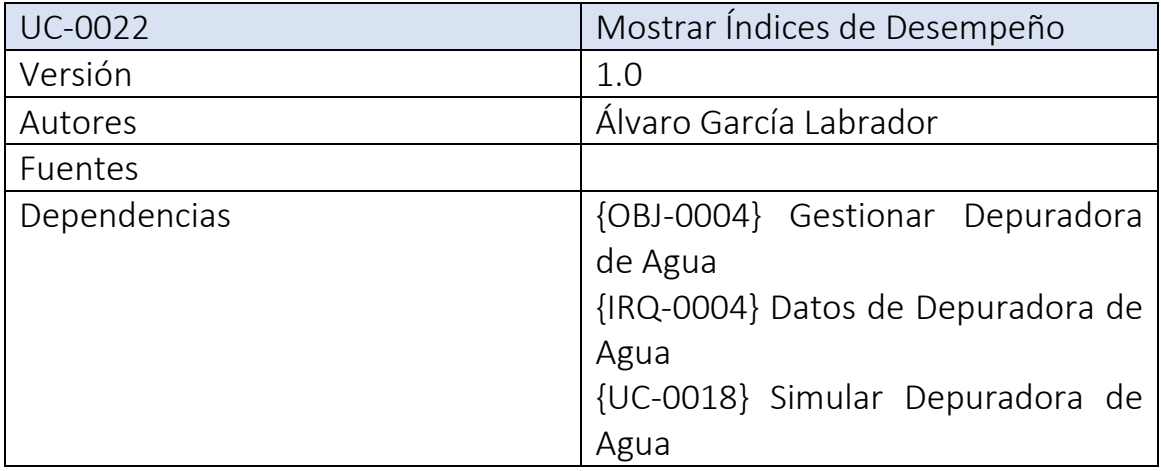

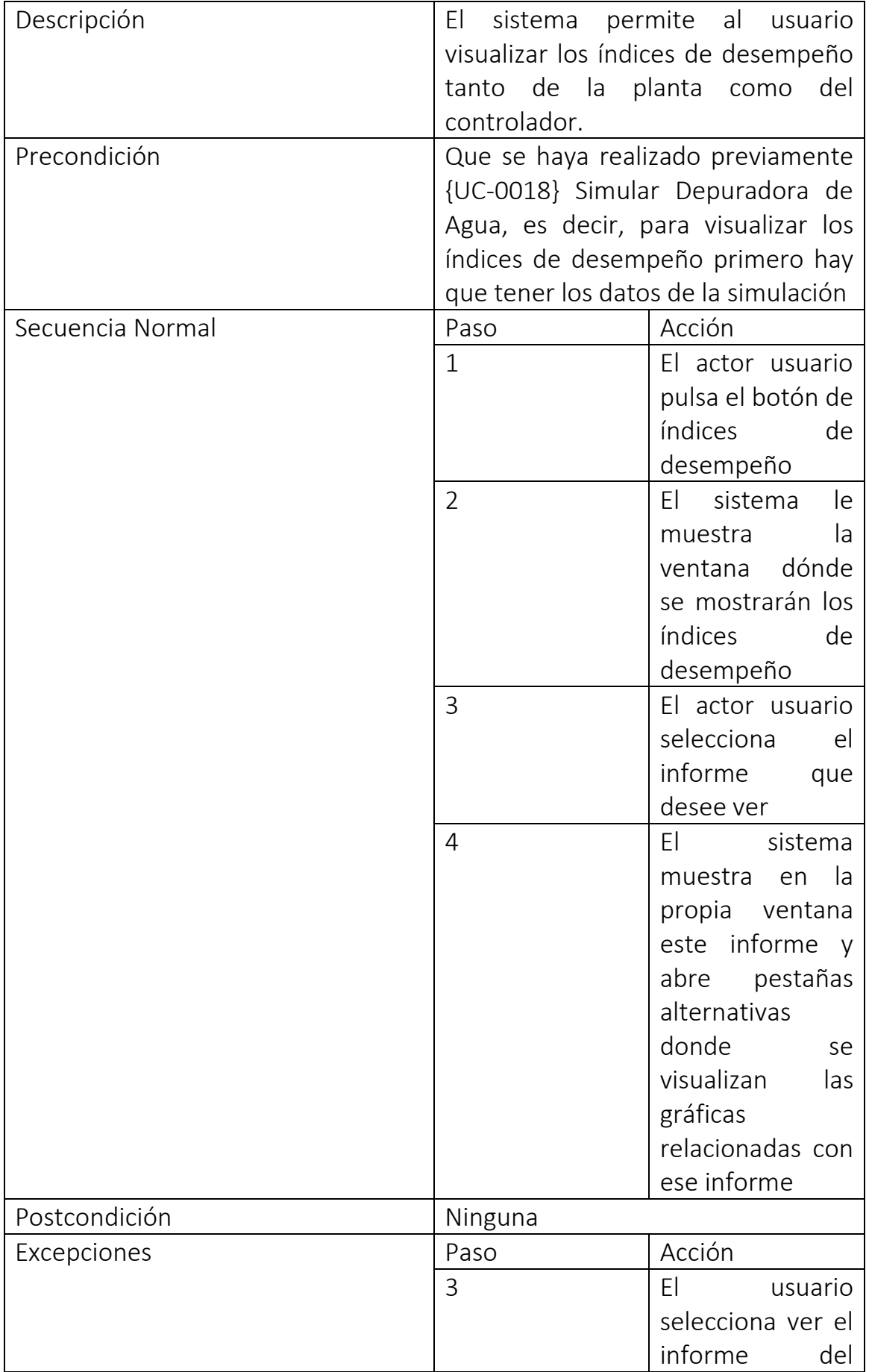

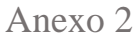

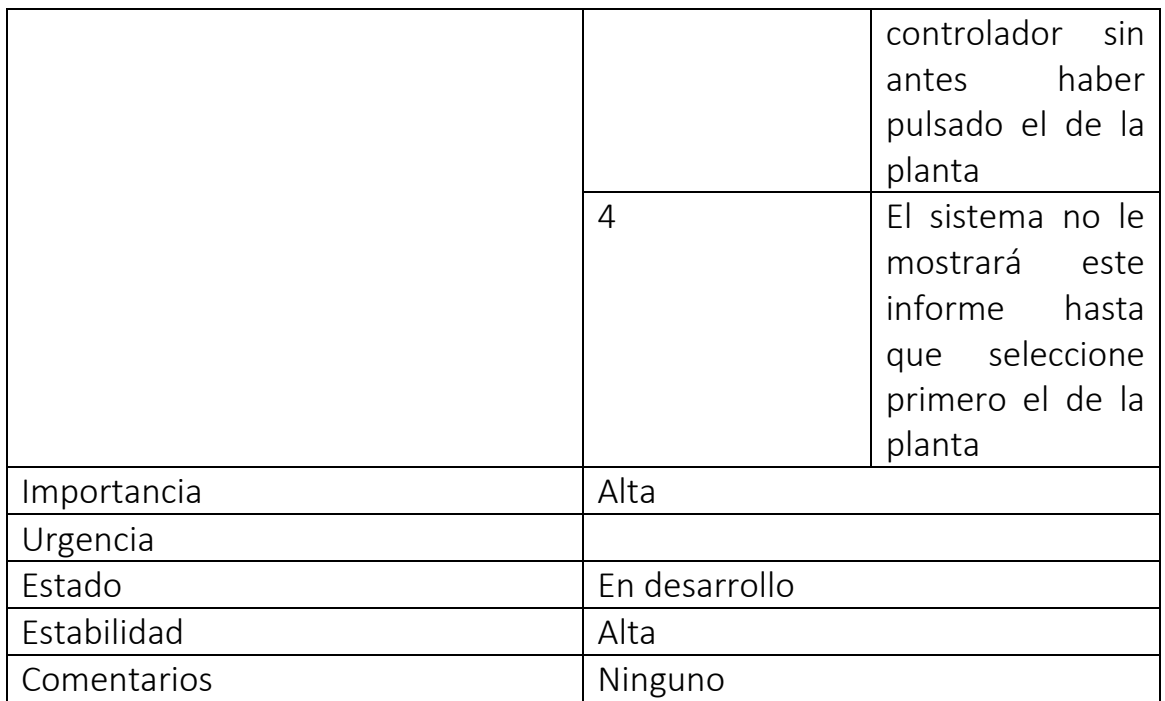

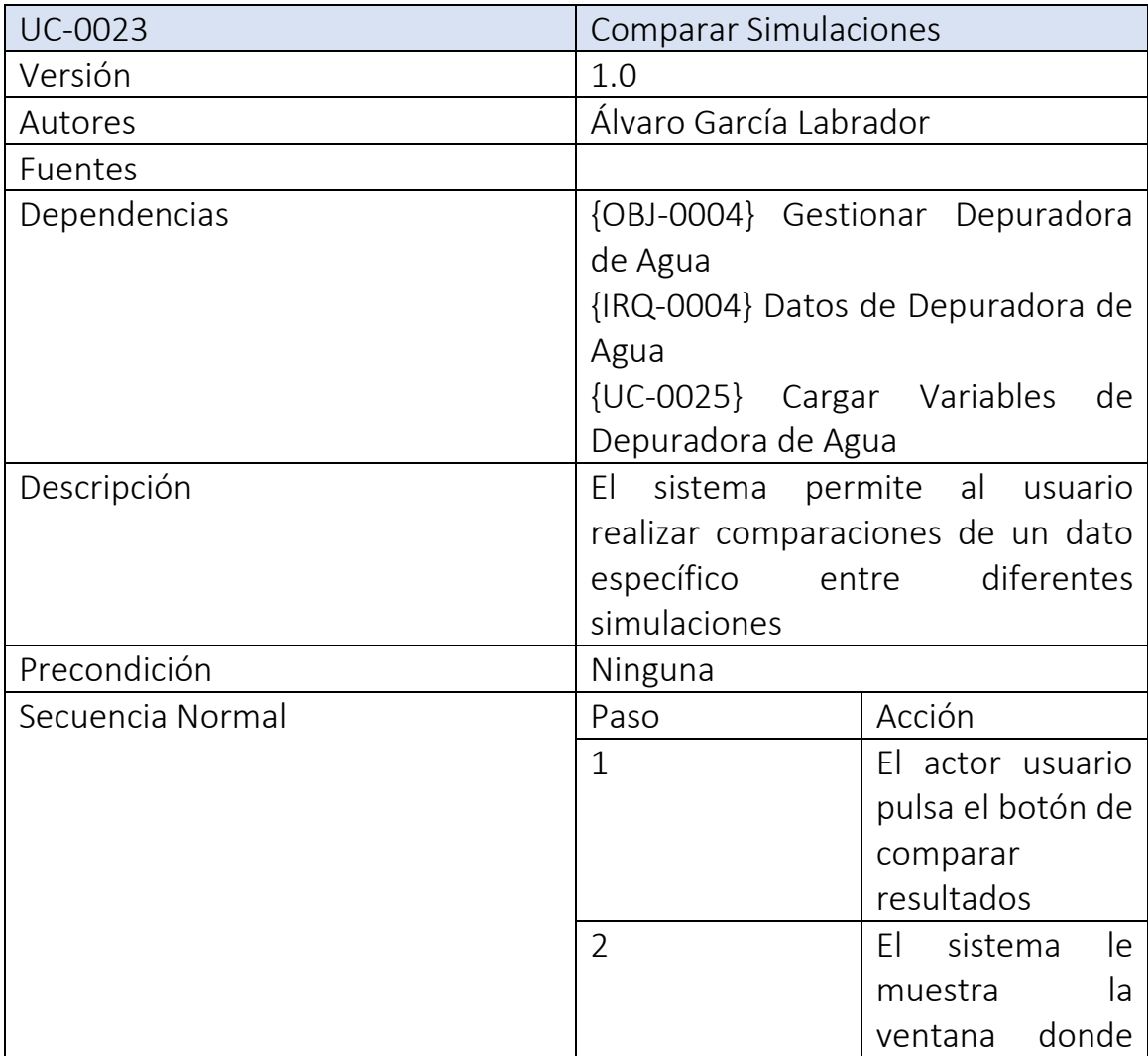

Anexo 2

|               |                | se podrán          |
|---------------|----------------|--------------------|
|               |                | las<br>realizar    |
|               |                | comparaciones      |
|               |                | entre archivos     |
|               | 3              | El actor usuario   |
|               |                | selecciona         |
|               |                | dentro de la lista |
|               |                | de gráficas cuál   |
|               |                | es la que quiere   |
|               |                | comparar entre     |
|               |                | simulaciones       |
|               | $\overline{4}$ | El usuario pulsa   |
|               |                | en el botón de     |
|               |                | cargar             |
|               | 5              | El sistema abre    |
|               |                | un explorador de   |
|               |                | archivos<br>para   |
|               |                | seleccionar<br>el  |
|               |                | archivo<br>de      |
|               |                | simulación         |
|               | 6              | El anno<br>usuario |
|               |                | selecciona<br>e    |
|               |                | archivo            |
|               | $\overline{7}$ | El sistema abre    |
|               |                | pestaña<br>una     |
|               |                | alternativa con la |
|               |                | comparación de     |
|               |                | las simulaciones   |
|               |                | cargadas           |
| Postcondición | Ninguna        |                    |
| Excepciones   | Paso           | Acción             |
|               |                |                    |
| Importancia   | Alta           |                    |
| Urgencia      |                |                    |
| Estado        | En desarrollo  |                    |
| Estabilidad   | Alta           |                    |
| Comentarios   | Ninguno        |                    |

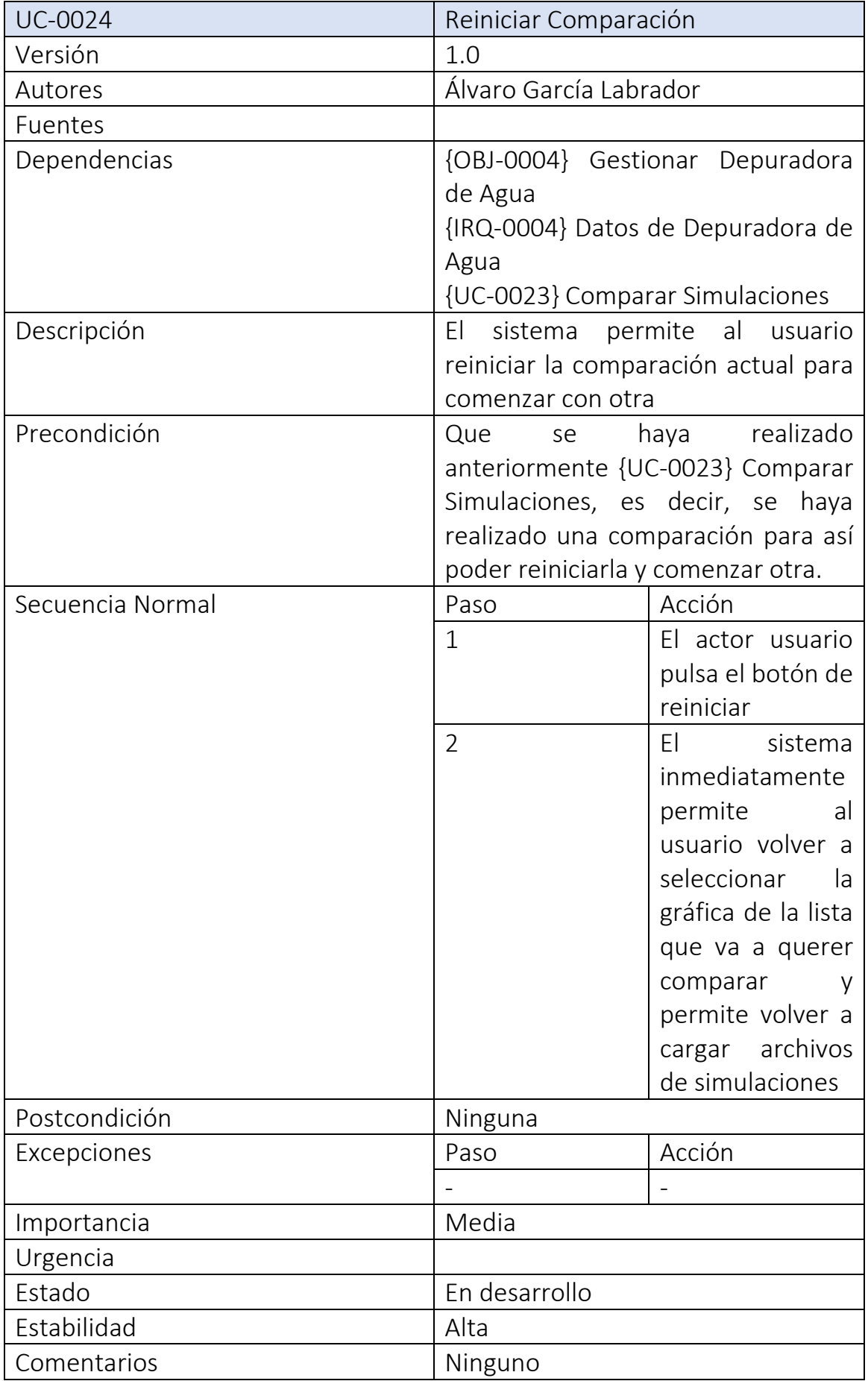

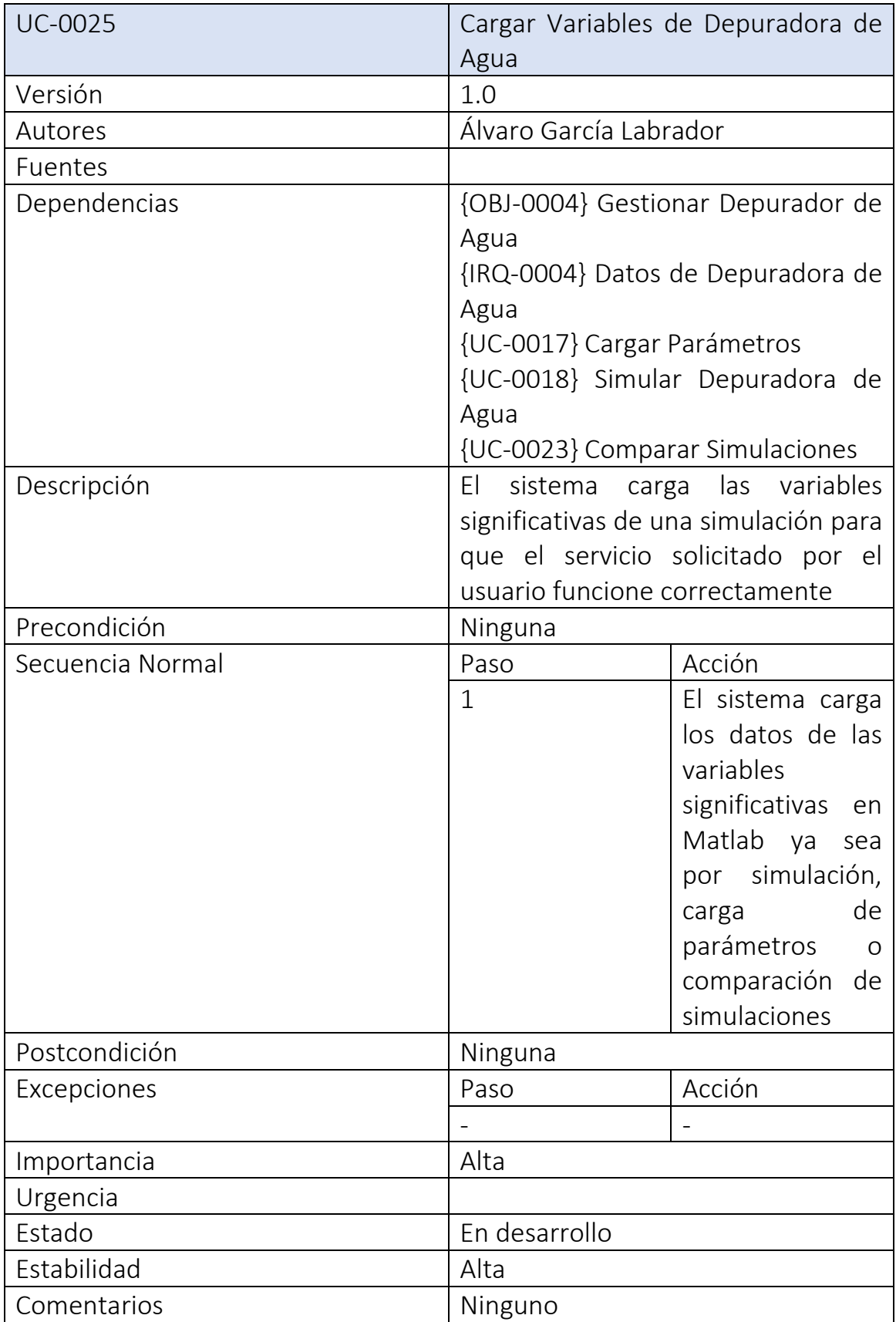

### <span id="page-46-0"></span>6. Interfaces de Usuario

Las interfaces que componen la aplicación son las siguientes:

- o Ventana Menú Principal: constituye la ventana inicial que se muestra cuando se ejecuta la aplicación. Está compuesta por tres botones que permitirán al usuario moverse a los Modelos Básicos, los Modelos Avanzados y cerrar la propia aplicación.
- o Ventana Modelos Básicos: esta ventana está compuesta por 3 pestañas que conforman los tres modelos básicos incluidos en la aplicación, en primera instancia aparecerá la pestaña de Circuito RC cuando el usuario entre en esta ventana.
	- ➢ Circuito RC: es una de las pestañas de esta ventana de modelos básicos. Está conformada por una gráfica donde se visualizarán los resultados de la simulación, tres campos modificables que son: t inicial de simulación, t final de simulación y el valor inicial del condensador. También contiene tres botones para las funcionalidades: el botón de simulación, el botón de intensidad (mostrar esta gráfica) y el botón de voltaje (mostrar la gráfica de voltaje).
	- ➢ Péndulo: la pestaña que se encuentra a continuación de la anterior, esta está compuesta por dos gráficas que representarán la posición y la velocidad el péndulo con respecto al tiempo y el botón para ejecutar la simulación.
	- ➢ Tanques Acoplados: es la última de las pestañas de esta ventana de modelos básicos. Está conformada por una gráfica que representará los resultados de la simulación de los tanques acoplados, dos campos modificables: t inicial y t final de simulación. Y por último los botones de las funcionalidades: el botón del esquema del proceso que abrirá el archivo 'tanques\_alvaro' de Simulink dónde se podrá observar el esquema de tanques acoplados y se podrán modificar ciertas variables para su posterior simulación, el botón de cerrar esquema y los dos botones de visualización de datos, que servirán para ver las gráficas del primer y segundo tanque.
- o Ventana Modelos Avanzados: en esta ventana nos encontramos el modelo avanzado de la aplicación que sería la Depuradora de Agua. Esta ventana está compuesta por los dos campos modificables que son: el t inicial y t final de la simulación. Tenemos los botones que nos proporcionan diferentes funcionalidades: el botón del esquema

del proceso, en este caso abriría el archivo 'benchmark' de Simulink para que se puedan observar los diferentes sistemas del modelo y modificar los valores accesibles, también se encuentra su botón de cierre, el botón de carga de parámetros para cargar una simulación que posee el usuario, el botón de simular para efectuar una simulación con los datos que se encuentren en el archivo de 'benchmark'.

Y por último los tres botones que redirigen al usuario a: la ventana de comparar resultados, la ventana de gráficas y la ventana de índices de desempeño.

- o Ventana Comparar Resultados: en esta ventana se pueden comparar diferentes simulaciones, solamente seleccionando la gráfica que se va a tomar como referencia y cargando los archivos de las simulaciones. También se puede reiniciar una comparación para comenzar otra con diferente gráfica pulsando el botón de reiniciar y cerrar las gráficas si ya no nos interesa la visualización de las comparaciones que tengamos abiertas.
- o Ventana de Gráficas: en esta ventana se visualizarán las diferentes gráficas que dispone este módulo benchmark de la depuradora de agua. El usuario selecciona el dato que quiere visualizar y se mostrará en una ventana emergente. También tiene la opción de cerrar todas las gráficas abiertas.
- o Ventana de Índices de Desempeño: la última de las ventanas de la aplicación, aquí podremos ver los informes de la planta y el controlador de la depuradora de agua. Está compuesta por dos campos modificables para seleccionar que el intervalo de los datos que queremos visualizar. También contiene los dos botones para la generación de los informes en la propia ventana y otro botón de cerrar gráficas para cerrar las sucesivas pestañas que se muestran cuando se pulsa cualquiera de los dos botones de informes.